# newline

# Lyra Pro Series Interactive Flat Panel Display

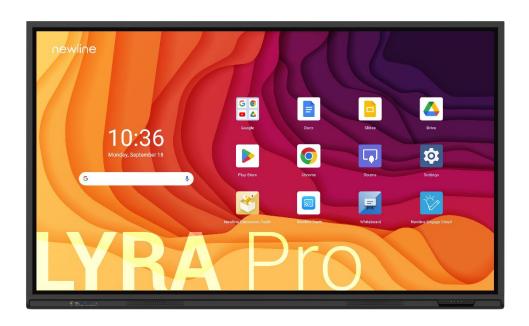

User Manual Extended

# **Contents**

| About This Document                     | 5  |
|-----------------------------------------|----|
| Safety Instruction                      | 6  |
| 1 Overview                              | 10 |
| 1.1 Introduction                        | 10 |
| 1.2 Parts                               | 10 |
| 1.3 Ports                               | 13 |
| 1.4 Front Buttons                       | 14 |
| 1.5 Remote Control                      | 15 |
| 2 Installation Guide                    | 17 |
| 2.1 Safety Precautions                  | 17 |
| 2.2 Installation Precautions            | 18 |
| 2.3 Installation                        | 20 |
| 2.4 Installing the OPS (Optional)       | 22 |
| 2.5 Installing the Wi-Fi Module         | 23 |
| 2.6 Installing the Camera(Optional)     | 24 |
| 2.7 Installing the SDM-S (Not included) | 25 |
| 2.8 Installing Newline Assistant        | 26 |
| 2.8.1 Introduction.                     | 26 |
| 2.8.2 Installation                      | 26 |
| 3 Getting Started                       | 27 |
| 3.1 Power On                            | 27 |
| 3.2 Power Off                           | 27 |
| 3.3 Calibration                         | 28 |
| 4 Operating                             | 31 |
| 4.1 Profile Logon                       | 31 |
| 4.2 Home                                | 32 |
| 4.3 Whiteboard                          | 36 |
| 4.3.1 Whiteboard Functions              | 39 |
| 4.3.2 Whiteboard Setting                | 48 |
| 4.3.3 Page Operations                   | 50 |
| 4.3.4 Annotation                        | 51 |
| 4.4 Application                         | 53 |
| 4.4.1 Google Play Store                 | 53 |
| 4.4.2 Newline Display Management+       | 54 |

| 4.4.3 Newline Cast+             | 55 |
|---------------------------------|----|
| 4.4.4 Files                     | 55 |
| 4.4.5 Visualizer                | 55 |
| 4.4.6 Vote                      | 56 |
| 4.5 Extended Functions          | 58 |
| 4.5.1 Capture                   | 59 |
| 4.5.2 Sources                   | 60 |
| 4.5.3 Quick Setting Menu        | 60 |
| 4.5.4 Automatically Power Off   | 62 |
| 4.6 Settings                    | 63 |
| 4.6.1 Network & Internet        | 63 |
| 4.6.2 Connected devices         | 64 |
| 4.6.3 Apps                      | 64 |
| 4.6.4 Notifications             | 64 |
| 4.6.5 Storage                   | 65 |
| 4.6.6 Sound and vibration       | 65 |
| 4.6.7 Display                   | 66 |
| 4.6.8 Wallpaper & Style         | 66 |
| 4.6.9 Security                  | 67 |
| 4.6.10 Location                 | 67 |
| 4.6.11 Passwords & Account      | 67 |
| 4.6.12 Tool Bar                 | 68 |
| 4.6.13 Input and Output Setting |    |
| 4.6.14 Power Setting            | 68 |
| 4.6.15 Screen Eye Filters       | 69 |
| 4.6.16 Google                   | 70 |
| 4.6.17 System                   | 70 |
| 4.6.18 About Tablet             | 73 |
| 5 Serial Port Control           | 74 |
| 6 FAQs & Troubleshooting        | 81 |
| 7 Specifications                | 83 |
| 8 More Information              | 86 |

Welcome to the world of Newline.

Thank you for choosing the Lyra Pro series Interactive Flat panel display. Please use this document to get the most out of your screen.

This device complies with part 15 of the FCC Rules. Operation is subject to the following two conditions: (1) This device may not cause harmful interference, and (2) this device must accept any interference received, including interference that may cause undesired operation.

NOTE 1: This equipment has been tested and found to comply with the limits for a Class B digital device, pursuant to part 15 of the FCC Rules. These limits are designed to provide reasonable protection against harmful interference in a residential installation. This equipment generates, uses, and can radiate radio frequency energy and, if not installed and used in accordance with the instructions, may cause harmful interference to radio communications. However, there is no guarantee that interference will not occur in a particular installation. If this equipment does cause harmful interference to radio or television reception, which can be determined by turning the equipment off and on, the user is encouraged to try to correct the interference by one or more of the following measures:

- Reorient or relocate the receiving antenna.
- Increase the separation between the equipment and receiver.
- Connect the equipment into an outlet on a circuit different from that to which the receiver is connected.
- Consult the dealer or an experienced radio/TV technician for help.

NOTE 2: Any changes or modifications to this unit not expressly approved by the party responsible for compliance could void the user's authority to operate the equipment.

The symbol of the crossed out wheeled bin indicates this product should not be placed in municipal waste. Instead, dispose of waste equipment by taking it to a designated collection point for electrical and electronic equipment recycling.

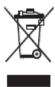

#### **Energy Star Compliance.**

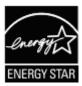

### Signage Displays with Plug-in Module.

As an ENERGY STAR Partner, Newline Interactive Inc., has followed the EPA's enhanced Product qualification and certification process to ensure that the products marked with the ENERGY STAR logo are ENERGY STAR qualified per the applicable ENERGY STAR guidelines for energy efficiency. The logo appears on the pen tray near front connections on all ENERGY STAR qualified Signage Displays.

The ENERGY STAR program for Signage Displays was created by EPA to promote energy efficiency and reduce air pollution through more energy-efficient equipment in offices, classrooms and factories. One way that a product achieve this goal is by using a power management feature to reduce power consumption when the product is not in use.

For TT-5523QA, TT-6523QA, TT-7523QA and TT-8623QA, sleep mode can be initiated in a couple different ways. Users can take the action of pressing the power button on the panel, or a remote command can be sent via RS232. The panel will also go into sleep mode without user action after one hour of inactivity.

TT-5523QA, TT-6523QA, TT-7523QA and TT-8623QA can exit sleep mode by the user pressing the power button, or by the proximity sensors detecting a user's presence, or through a remote command via RS232. In the event of a proximity detection, the panel will transition from sleep mode to another low power mode, STAND BY.

In the event that brightness settings or power mode settings are changed by the user, energy consumption of the panel may increase beyond the limits required for ENERGY STAR certification.

Additional information on the ENERGY STAR program and its environmental benefits are available on the EPA ENERGY STAR Power Management website at <a href="https://www.energystar.gov/ia/partners/manufres/power.pdf">https://www.energystar.gov/ia/partners/manufres/power.pdf</a>

Additional information on the ENERGY STAR program and its environment benefits are available on the EPA ENERGY STAR website at http://www.energystar.gov

For production, above information will need to be available for the Energy Star V8 build from 27<sup>th</sup> January 2020.

Manufacturer-reported maximum luminance LMax Reported is 450cd/m<sup>2</sup>.

# **About This Document**

This document describes multiple functions, instructions, and notes about the product.

Symbols are used in this document to indicate operations that need particular attention. The symbols are defined as follows:

| NOTE             | Provides additional information to supplement operation in the main text.                                                                                           |
|------------------|----------------------------------------------------------------------------------------------------|
| ©=" TIP          | Provides tips for operation.                                                                                                    |
| <b>A</b> CAUTION | Indicates a potentially hazardous situation that, if not avoided, could result in equipment damage, data loss, performance deterioration, or unanticipated results. |
| WARNING          | Indicates a hazard with risk that, if not avoided, could result in death or injury.                                                                                 |

For your safety, please read the following instruction before you use the product. Serious injury or property damage may be caused by improper operations. Do not try to repair the product on your own.

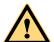

## WARNING

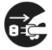

### Disconnect the product from the power supply immediately if major failures occur.

Major failures include the following:

- If smoke, a peculiar smell or an abnormal sound is discharged from the product.
- No image or sound is displayed, or the image error occurs.

In the preceding scenarios, do not continue to use the product. Disconnect power supply immediately and contact professional staff for troubleshooting.

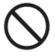

### Do not drop any liquids, metal, or anything combustible onto the product.

- If any liquids or metal are dropped onto or into the product, power off the product and disconnect the power supply. Then contact professional staff for solutions.
- Pay attention to children when they are close to the product.

### Put the product on a stable surface.

An unstable surface includes, and is not limited to, an inclined plane, a shaky stand, desk or platform, that might cause the product to turnover and be damaged.

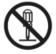

#### Do not open the panel or change the product on your own.

High voltage components are installed in the product. When you open the panel, high voltage, electric shock, or other dangerous situations may occur.

If inspection, adjustment, or maintenance is required, contact the local distributor for help.

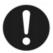

## Use the provided power supply.

- To prevent the product from being damaged, do not use any types of power cables other than the one provided with the product.
- Use a three-wire socket and ensure that it is properly grounded.
- Pull out the power plug from the socket if the product is not used for a long period.

#### Clean the power plug regularly.

- Fire or electric shock may be caused if the product is powered on while you are cleaning.
- Pull out the power plug before cleaning it with a dried cloth.

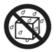

#### Do not put items on the top of the product.

- Do not put items, such as a container for liquid (a vase, flowerpot, cosmetics, or liquid medicine) on the top of the product.
- If any water or liquid is spilled on the product, the product may short circuit and cause fire or electric shock.
- Do not walk on or hang any items on the product.

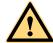

## WARNING

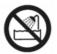

#### Do not install the product in an improper place.

- Do not install the product in humid places, such as the bathroom, the shower room, near windows, or outdoor environments that experience rain, snow, or other harsh weather. Avoid installation near hot spring vapor. The preceding environments may cause faults in the product or electric shock under extreme conditions.
- Do not put an exposed fire source, such as a lit candle, on the product.

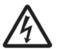

## Pull out the power supply during thunderstorms.

- Do not touch the product during a lighting storm, you may experience an electric shock.
- Install or place components that supply high enough voltage to cause personal injury out of the reach of children.

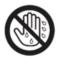

Do not touch the power cable with wet hands.

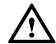

## CAUTION

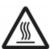

#### Do not install the product in high temperature environments.

- Do not install the product near a heat source, such as a radiator, a heat reservoir, a stove, or other heating products.
- Do not expose the product to direct sunlight, which may cause high temperatures and subsequent faults in the product.

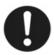

## When transporting the product:

- Pack the product for transport or maintenance by using the cartons and cushioning material provided with the product.
- Move the product vertically during transport. The screen or other components are easily broken if the product is moved in an improper way.
- Before you move the product, disconnect all external connections and separate all topple preventing products. Move the product carefully to prevent it from being hit or squeezed, especially the screen, which may cause injury if broken.

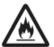

#### Do not cover or block up any vents on the product.

- Any overheated components may cause fire, damage the product, and shorten the service life.
- Do not lay the product down in a way where the venting surface will be covered.
- Do not install the product on carpet or cloth.
- Do not use a cloth, such as table cloth, to cover the product.

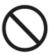

#### Keep the product away from the radio.

The product complies with the international EMI standard to pervent radio interference. However, interference may still exists and causes noise in the radio. If noise occurs in the radio, try the following solutions.

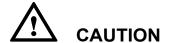

- Adjust the direction of the radio antenna to avoid the interference from the product.
- Keep the radio away from the product.

#### If the screen glass is broken or falls off:

- Keep all personnel 10 feet away from the screen to ensure safety.
- Do not perform any installation or disassembly while the screen glass is broken or has fallen off

#### Use the battery correctly.

- Galvanic corrosion, electric leakage, and even fire may be caused by improper battery usage.
- It is recommended to use the designated type of battery and install the battery by the correct electrodes (positive and negative).
- Do not install and use a new battery with a used one.
- Take out the battery if the remote control is not used for a long period.
- Do not expose the battery to overheated environments, such as sunlight or heat sources.
- Dispose of the used battery based on your local regulations.

## Do not damage the power cable.

- Do not damage, change, twist, bend, or forcibly drag the power cable.
- Do not put weights (such as the product itself) on the power cable.
- Do not forcibly drag the cable when you pull out the power plug. If the power cable is damaged, please contact the local distributor to repair or replace it.
- The power cable in the accessory box is for this product only. Do not use it on other products.

#### Additional advice:

- Use the product in an environment with comfortable lighting. It is harmful to your eyes to watch in a too bright or too dark environment.
- Relax your eyes watching for a period of time.
- Keep sufficient distance from the product to protect your eyes and prevent eyestrain. The recommended viewing distances are as follows, TT-5523QA /TT-6523QA: 2750mm, TT-7523QA: 2910mm, TT-8623QA: 3360mm, TT-9823QA: 3827mm.
- Adjust the volume to an appropriate level, especially at night.
- Excessive sound pressure from ear-/headphones can cause hearing damage/hearing loss.
- Adjustment of the volume control as well as the equalizer to other settings than the center position may increase the ear-/headphones output voltage and therefore the sound pressure level
- The use of factors influencing the ear-/headphones output other than those specified by the manufacturer (e.g. operating system, equalizer software, firmware, driver) may increase the ear-/headphones output voltage and therefore the sound pressure level.
- The use of ear-/headphones other than those specified by the manufacturer may lead to heightened sound pressure level.
- Use amplifier equipment as the audio input source with caution. If you must use amplifier equipment, the input power should not exceed the maximum of speaker power. Otherwise, the speaker can become overpowered and damaged.

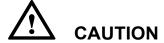

## About USB port.

Front USB ports and rear USB 3.0/USB 2.0 ports switch connections based on signal sources. If the current signal source is reading the data from an external product connecting to the port, please switch the signal source after the data reading is complete. Otherwise, the data or product may be damaged.

## 1.1 Introduction

Take collaboration to the next level with the Lyra Pro series interactive display.

Increase productivity and collaboration across the board with a display that uses advanced touch technology.

Each product can be customized to fit your needs. The non-proprietary nature lets you use the software you prefer, take notes on local files, wirelessly cast to the screen from smaller devices, run your favorite apps, and view multimedia files, all while making your experience better than before.

The newline's 4K Ultra High-Definition LED screen also provides a fluid writing experience. Annotate over anything on the screen, whether in the embedded whiteboard or while using any other device. IntelliTouch automatically identifies pen thickness and color, saving your time.

## 1.2 Parts

Front View

55/65/75/86/98inch:

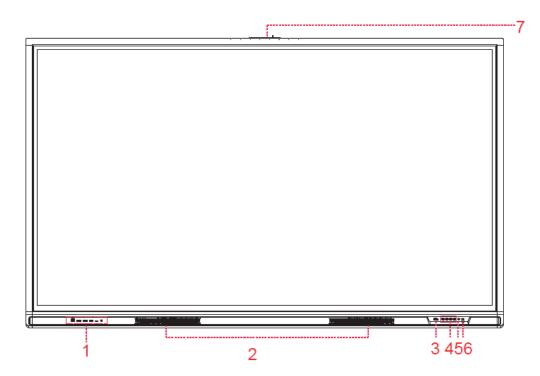

Rear View 55inch:

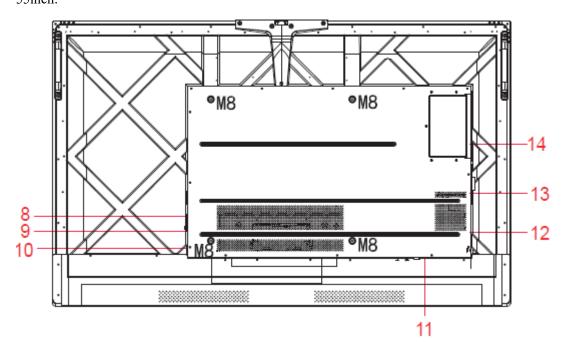

## 65/75/86inch:

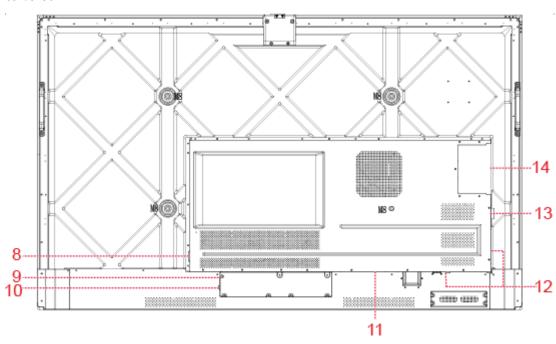

## 98inch:

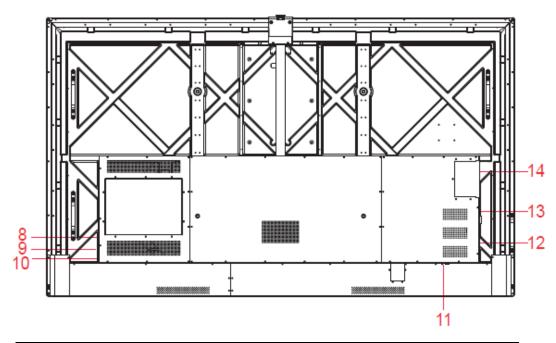

| 1 | Front Ports             | 8  | Power Output Plug |
|---|-------------------------|----|-------------------|
| 2 | Speakers                | 9  | Power Supply Plug |
| 3 | Power On/Off            | 10 | Power Switch      |
| 4 | Front Buttons           | 11 | SDM-S Slot        |
| 5 | Remote Control Receiver | 12 | Rear Ports        |
| 6 | Light Sensor            | 13 | Wi-Fi Module      |
| 7 | Camera Port             | 14 | OPS Port          |

## Notes:

- SDM-S is Smart Display Module Small.
- The product images shown are for illustration purposes only and may not be an exact representation of the product.

## 1.3 Ports

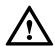

## **CAUTION**

- Front USB ports and rear USB 3.0/USB 2.0 ports switch connections based on signal sources. If the current signal source is reading the data from an external product connecting to the port, please switch the signal source after the data reading is complete. Otherwise, the data or product may be damaged.
- For USB use, USB 2.0 provides up to 500mA whereas USB 3.0 provides up to 900mA of power. Please make sure the USB flash drive is formatted to FAT32 before inserting into the panel.
- Please use the supplied cable in the accessory box or the HDMI association certified shielded cable to better ensure the signal quality.
- While HDMI and Display Port offer support for cables of varying lengths, the maximum cable length that Newline recommends for optimal performance is 3 meters (10 feet) for HDMI and 1.8 meters (around 6 feet) for Display Port. Using cable longer than recommended length may cause data loss and a negative impact to display quality.

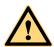

## **WARNING**

The rear power output port supplies 180W (maximum) power. Please contact Newline to purchase the power AC adapter for powering external devices. Please do not connect any products which require power than listed. Doing so may cause injury or damage to the panel.

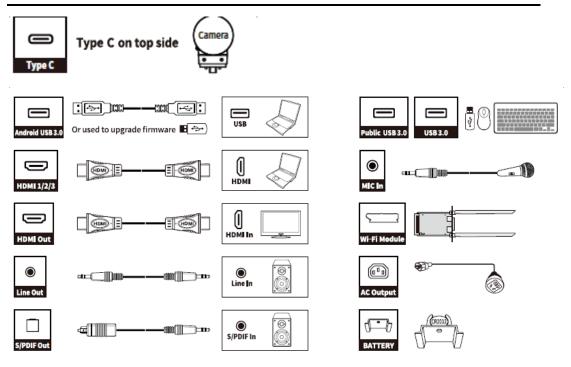

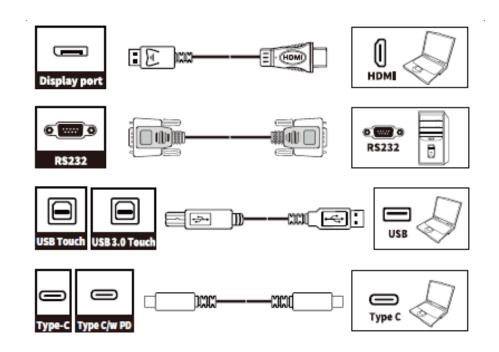

## 1.4 Front Buttons

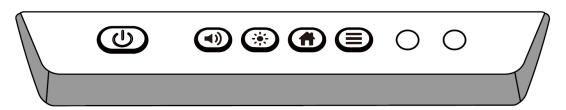

| Buttons     | Operations                         | Functions                                                                                                    |
|-------------|------------------------------------|----------------------------------------------------------------------------------------------------|
| ψ           | Short press                        | Power on • Solid white color : Display is on and working                                                                                                    |
|             |                                    | Sleep mode  • The red and white lights flicker alternately: Display enter Sleep mode.                                                                                                    |
|             | Long press for more than 2 seconds | Power off • Solid red color : Display is in shut down mode                                                                                                    |
| <b>4</b> )) | Short press                        | Adjust the Volume                                                                                                    |
| 19          | Long press for 5 seconds           | Enable or disable the touch function.  Notes: When the touch function is disabled, the Android system, external sources and multi-user channels will be in no-touch mode. If you tap the screen, it will display "The touch function is locked!". |

| Buttons       | Operations               | Functions                                    |
|---------------|--------------------------|----------------------------------------------|
| <b>-</b> ;•;- | Short press              | Adjust the Brightness                        |
| Ħ             | Short press              | Go to the home page                          |
|               | Short press              | Open the Quick Setting menu                  |
|               | Long press for 5 seconds | Activate/Exit the power button Lock Function |

#### Notes:

- Press Volume +>Volume +>Volume -> Volume -> Left > Left > Right > Right buttons on the Remote control to turn on/off the touch function.
- The power button on the front panel will be locked if you activate the power button lock.

  Long press button for 5 seconds to exit the lock.

## 1.5 Remote Control

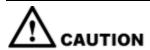

Carefully read the following instructions before using the remote control to avoid possible faults:

- Do not drop or damage the remote control.
- Do not spill water or other liquids on the remote control.
- Do not place the remote control on a wet object.
- Do not place the remote control directly under sunlight or near a heat source.

| Buttons         | Operations                                                                        |
|-----------------|-----------------------------------------------------------------------------------|
| (h)             | Power On/Off                                                                      |
| Û               | Go to the Home Page                                                               |
| <b>→</b>        | Directional Pad                                                                   |
| $ \mathscr{D} $ | Confirm/OK                                                                        |
| *               | Press once to freeze the current screen. Press again to exit freeze function      |
| $\Rightarrow$   | Enter the Source Selection Page                                                   |
| \$ 0            | Return to Previous/Exit                                                           |
|                 | App switcher                                                                      |
| =               | Open the Quick Setting menu on the embedded operating system.                     |
|                 | Open the menu in Windows system.                                                  |
| 車               | Take a Screenshot                                                                 |
| _               | Press once to decrease the volume, long press to decrease the volume continuously |
| 132             | Mute/Unmute Audio                                                                 |
| +               | Press once to increase the volume, long press to increase the volume continuously |

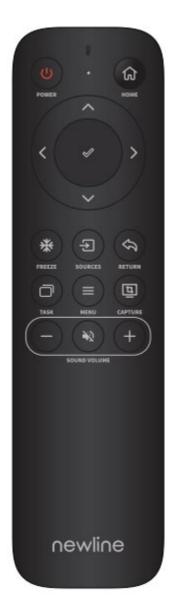

# **2** Installation Guide

## 2.1 Safety Precautions

## **Installation Environment**

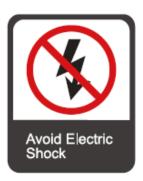

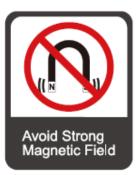

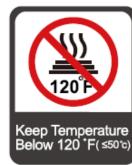

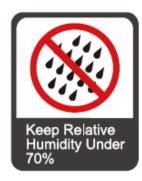

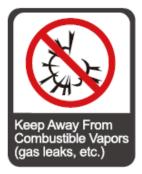

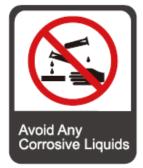

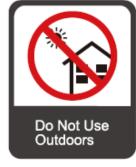

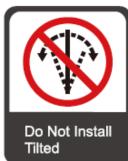

## **Installation Direction**

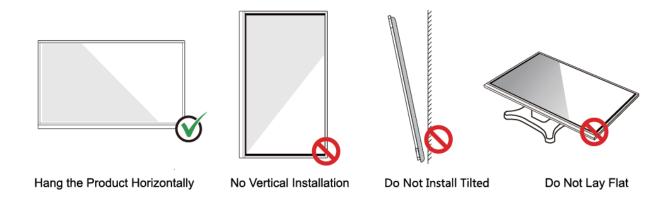

## 2.2 Installation Precautions

## **Weight Loading**

Weight of the product:

55 inch: 31.5 kg 65 inch: 39 kg 75 inch: 52 kg 86 inch: 65 kg 98 inch: 108 kg

- When using a mobile stand, ensure that the weight of the product is less than the loading capacity of the mobile stand.
- When using the wall-mount bracket, ensure that the wall can support the weight of the
  product. We recommend that the wall surface be reinforced and have a loading capacity 4
  times of the weight of the product. Consult a professional installer for wall-mount
  installation.
- Attaching the VESA Mounting Bracket. This apparatus is intended to be supported by a GS Listed wall-mount bracket.

The company does not undertake relevant legal responsibility for any problems caused by improper operation if the third party mobile stand, or wall-mount bracket is beyond the scope of the product.

• Do not install the product where it might be hit by an opening or closing door.

#### Vertical installation

When installing the panel, try to keep the panel vertical. An excessive tilt angle may cause damage to the glass or other internal components.

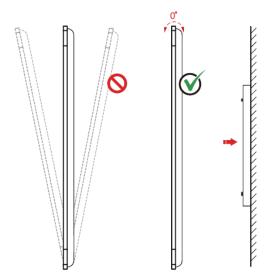

## NOTE

For any problem, please contact our support desk. Our company is not responsible for any damage or losses incurred by users if the users fails to follow the instructions.

## Ventilation

Ensure adequate ventilation and/or an air conditioned environment. We recommend keeping certain distances from the side of the product to the wall or panels. Ventilation requirements are shown in following figure:

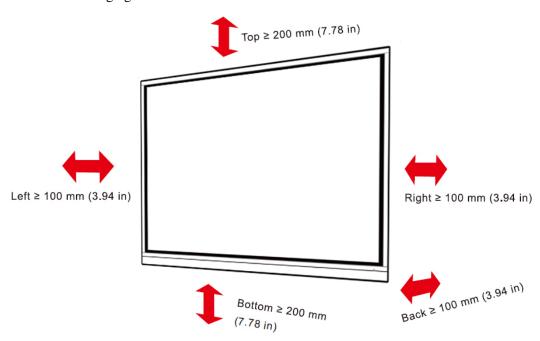

## 2.3 Installation

The dimensions of the four bracket mounting holes on the back panel are VESA MIS-F compliant:

98 INCH: 800 x 600 mm/31.50 x 23.62 in;

86INCH or 75INCH: 800 x 400 mm/31.50 x 15.75 in;

65INCH: 600 x 400 mm/23.62 x 15.75 in;

55INCH: 400 x 400 mm/15.75 x 15.75 in.

Use metric M8 screws with a length of 10 mm to 15 mm (0.40 to 0.59 in) to secure the touchscreen to the mounting system. Dimensions of the mounting holes on the back panel are shown on the following figure:

## NOTE

Consult a professional installer to install the display product.

98":

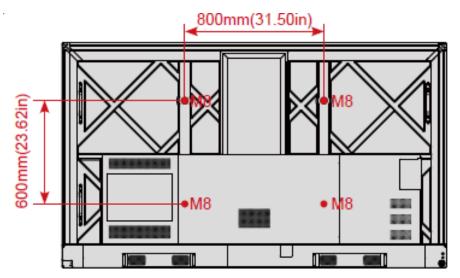

75"/86":

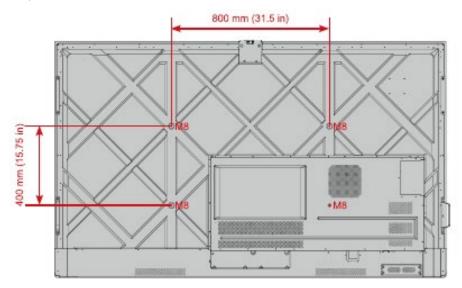

65":

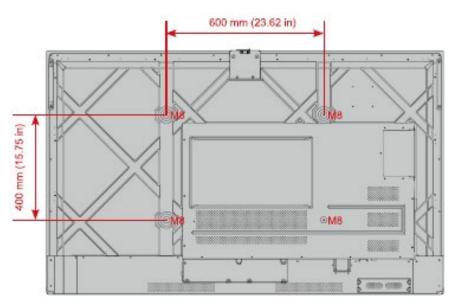

55":

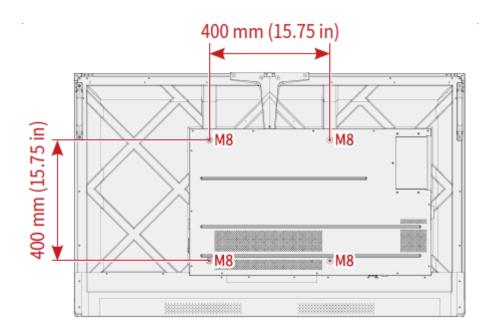

## 2.4 Installing the OPS (Optional)

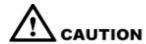

The OPS does not support hot plugging. Therefore, you must insert or remove the OPS when the display is powered off. Otherwise, the display or OPS may be damaged.

You will need to purchase the OPS separately. Perform the following steps to install the OPS.

**Step 1** Unscrew the M4 screws by hand to remove the OPS protective cover.

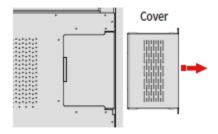

**Step 2** Push the OPS into the OPS port on the rear of the panel until firmly seated, using the M4 screws to secure the OPS.

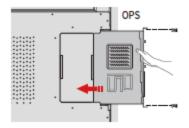

## 2.5 Installing the Wi-Fi Module

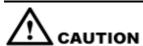

Wi-Fi Module does not support hot plugging. Therefore, you must insert or remove the Wi-Fi Module when the display is powered off. Otherwise, the display or Wi-Fi Module may be damaged.

Perform the following steps to install the Wi-Fi Module.

**Step 1** Unscrew the 2 screws on the Wi-Fi Module port and remove the shielding cover.

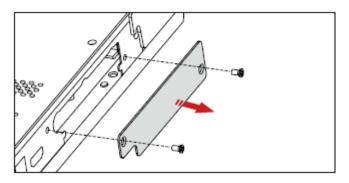

**Step 2** Insert the Wi-Fi Module into the port on the rear of the panel until firmly seated, using the 2 screws to secure it.

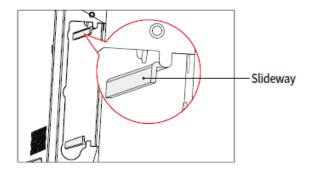

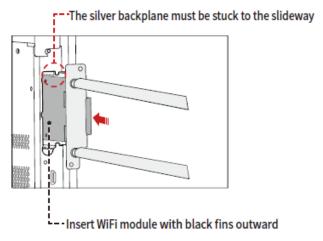

## 2.6 Installing the Camera(Optional)

The camera is put in accessary box with an independent package, please install it onto panel referring to following steps. Use two screws along with the camera to fix it.

Remove the silicone cover from the middle port on the top of the panel display, then insert the camera. Install 2 fixing screws for secure purpose. Remove the front cover and start using.

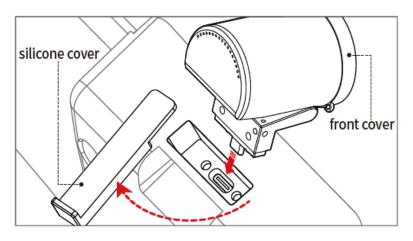

## 2.7 Installing the SDM-S (Not included)

# A CAUTION

The SDM-S does not support hot plugging. Therefore, you must insert or remove the SDM-S when the display is powered off. Otherwise, the display or SDM-S may be damaged.

Currently we don't provide SDM-S, but if you have a SDM-S to use, please install refering to the following steps.

**Step 1** Unscrew the 2 screws on the SDM-S slot and remove the shielding cover.

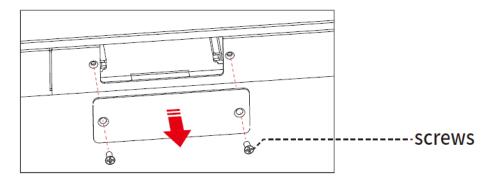

**Step 2** Insert the SDM-S into the port on the rear of the panel until firmly seated, using the 2 screws to secure it.

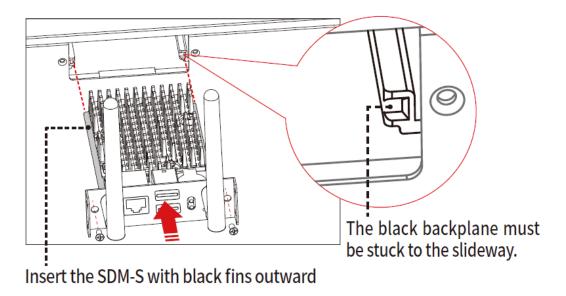

NOTE

Please install SDM-S first before you hang panel on the wall.

## 2.8 Installing Newline Assistant

## 2.8.1 Introduction

The Newline Assistant agent is a tool used as a bridge between the embedded operating system and the OPS. It helps add Windows software shortcut to the Home Page, as well as to protect USB data when switching between sources.

Therefore we strongly recommend users install the Newline Assistant after installing the OPS.

## 2.8.2 Installation

- Step 1 Install select the OPS correctly (See "Błąd! Nie można odnaleźć źródła odwołania.").
- Step 2 On the Home Page, tap OPS and the source will switch to the Windows operating system.
- **Step 3** Visit our website at (https://newline-interactive.com/eu/support/downloads and choose **Support** > **Downloads** to download the Newline Assistant installation package.
- Step 4 Install the Newline Assistant as instructed.

# 3 Getting Started

## 3.1 Power On

**Step 1** Ensure the power cable is fully seated into the panel and wall outlet before powering on the panel. Please confirm your wall outlet supports a power range of 100V to 240V with frequency at  $50 \text{ Hz}/60 \text{ Hz} \pm 5\%$  and is fully grounded.

M NOTE

The power outlet should be installed near the equipment and should be easily accessible.

**Step 2** Flip the power switch located on the side of the product to "I".

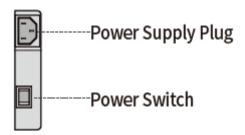

**Step 3** Press the power button on the front control panel or on the remote control.

## 3.2 Power Off

Step 1 Press the power button on the front panel or the power button on the remote control to enter sleep mode.

Step 2 Long press the power button on the front panel or the power button on the remote control, The Warning dialog box will be displayed as shown in the following figure.

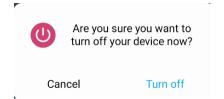

- **Step 3** In the **Warning** dialog box, tap **Cancel** to return to working mode. Tap **Turn off** to turn off the panel, and the power indicator will turn to red.
- **Step 4** If you want to completely turn off the product, turn off the rocker switch behind the panel (next to the power socket) and unplug the power cord.

#### M NOTE

- If an OPS is installed, the OPS and the screen will simultaneously powered off when the power is shutoff.
- Please properly shut down the panel before disconnecting the power source or it may cause damage.
   Accidental power failure may cause damage to the panel.
- Do not repeatedly turn the power on & off in a short period of time as it may cause malfunction.

## 3.3 Calibration

If the cursor position has a big deviation from the actual touch point, calibration is used to eliminate the deviation. Calibration is required in the following scenarios:

- The OPS is used.
- A computer is connected through the HDMI or Display Port interface.

#### M NOTE

Interface operation on the embedded operating system does not need positioning. External products with Microsoft Windows 7 or later versions will require positioning.

If the positioning is not correct, perform the following operations to calibrate again. The following takes Windows 10 as an example:

- **Step 1** Ensure that the HDMI or DP interface and external products are connected properly.
- **Step 2** Select the corresponding Windows signal from the signal source menu. The Windows page will be displayed.
- Step 3 Select Tablet PC Settings on the Control Panel page.

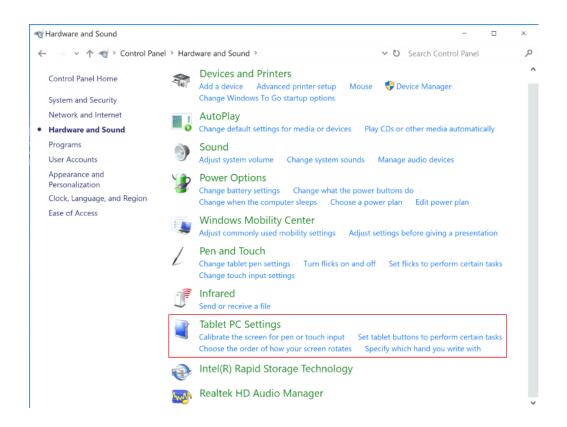

Step 4 Select in the Tablet PC Settings window.

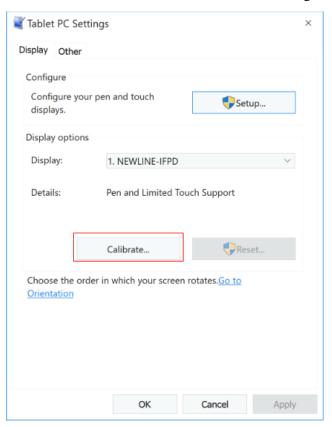

- **Step 5** Select **Touch input** from the option and start calibration.
- Step 6 Use your finger or a pencil to click and hold the center of the flickering cross. Do not release until moves to the next positioning point. Complete the calibration process as instructed.

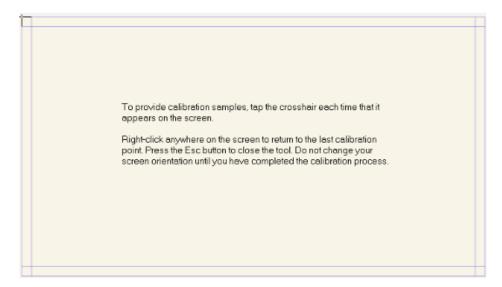

**Step 7** After the calibration is complete, the **Digitizer Calibration Tool** dialog box will be displayed. Click **Yes** to save calibration data.

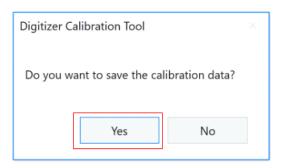

#### ©— TIP

- To ensure writing accuracy, use the pencil or stylus included with the product for proper positioning.
- Positioning errors may cause failure of touch functions of the display. In that case, please perform calibration again.

**Step 8** The **Tablet PC Settings** dialog box will be displayed again. Tap **OK**. The calibration will be complete.

# 4 Operating

## 4.1 Profile Logon

When you set the screen lock in **Settings>Security>Screen Lock**, you need to verify the lock screen code after each boot.

| Method   | Operation                                                         |
|----------|-------------------------------------------------------------------|
| Swipe    | Swipe the screen to unlock                                        |
| Pattern  | Draw an unlock pattern, the pattern need connect at least 4 dots. |
| Pin      | Enter the pin code, the pin must be at least 4 digits.            |
| Password | Enter the password, the password must be at least 4 characters.   |

#### Notes:

After the screen lock is enabled, every time you boot up the screen, system will request the passkey.

If you forgot your passkey, please contact your administrator to reset your passkey.

## **4.2** Home

Once logged into the system, the user will be taken to the **Home** page as shown in the following figure:

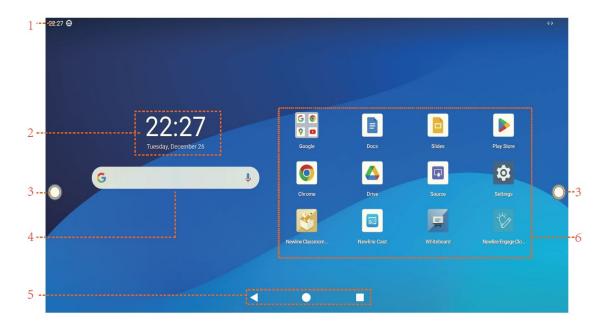

- 1: Status Bar
- 2: Clock & Date and Week
- 3: Toolbar

- 4: Google Search Bar
- 5: Home button
- 6: Application

## **Gestures**

| Gesture     | Functions                                        |
|-------------|--------------------------------------------------|
| Slide Up    | Slide up to view all the applications.           |
| Slide Down  | Slide down to expand the quick setting menu.     |
| Slide Right | Slide right to enter the google login interface. |

## Home button

| Icon     | Functions                                   |
|----------|---------------------------------------------|
| <b>▼</b> | Return to the previous menu or exit an app. |
|          | Back to the Home page.                      |
|          | Enter the task manager.                     |

Notes:

You can enter **Settings> System >Gestures>System navigation** to set the button.

## Toolbar

OPS, Home, Annotation Mode, Whiteboard, Quick access bar, Dashboard, Task manager and Return icons are displayed by default in the toolbar on both sides of the screen.

You may hide toolbar in the Settings or move it on the screen, shrink or expand by using touch gestures.

The functions of the toolbar are as follows:

| Icon     | Functions                                                                                                    |
|----------|----------------------------------------------------------------------------------------------------|
| OPS      | Tap to switch to the OPS source, long press to customize the icon.                                                                                      |
|          | Go to Home page.                                                                                                    |
|          | Tap once to start annotation mode, tap again to stop annotation and take a screenshot.                                                                  |
| 景        | Switch to whiteboard mode.                                                                                                    |
|          | Minimize or maximize the toolbar.                                                                                                    |
|          | Tap to enter the quick access bar.                                                                                                    |
| 蒜        | Tap to enter the Dashboard.                                                                                                    |
| 1        | App switcher allows the user to manage currently running applications.                                                                                  |
|          | Swipe left or right to view currently running applications, swipe up or down to close the application or tap "clear all" to close all the applications. |
| <b>P</b> | Return to the previous menu or exit an app.                                                                                                    |

## **Shrink and Expand:**

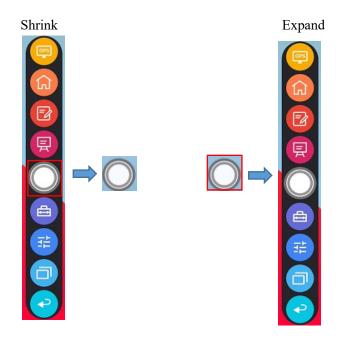

## **Quick Access Bar**

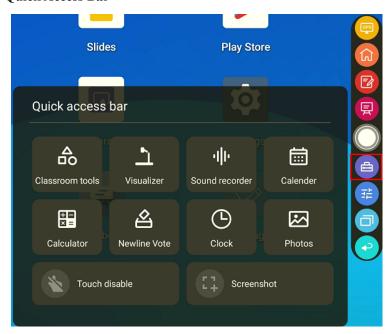

## Dashboard:

| Menu  | Function                                                                          |
|-------|-----------------------------------------------------------------------------------|
|       | 1 Option includes standard, meeting, classroom, custom mode, standard mode is     |
| Sound | default;                                                                          |
| Sound | 2 After selecting customization, the interface displays bass, treble and balance, |
|       | and the default values are 0, 0 and 50.                                           |
|       | 1 Includes standard, bright, soft, custom four options, standard mode is default; |
| Image | 2 Click Customize to display the image Settings, including brightness, contrast,  |
|       | color, saturation and sharpness Settings. The default values are all 50.          |

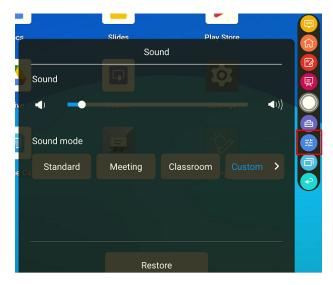

**Toolbar > Compass floating bar** 

Press the toolbar and drag it out, the toolbar can be transformed into a Compass floating bar.

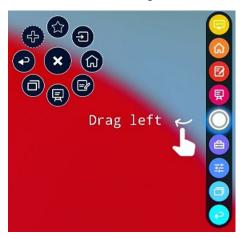

## Compass floating bar > Toolbar

Drag the floating bar to the edge of the screen, the Compass floating bar can be back to the toolbar.

In the floating bar, users can tap the icon to enter function interface, add and delete icons, add custom icons, drag the tool bar with their fingers to move around on the screen.

## Standard > Minimized

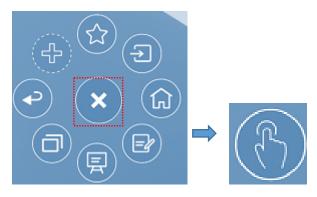

Standard > Favorite

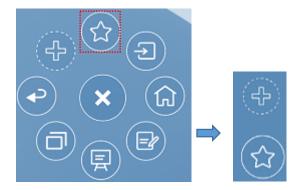

#### **Delete icons**

Long press the icons to enter the icon deleting status, tap the  $\times$  icon on the upper left corner to delete icons.

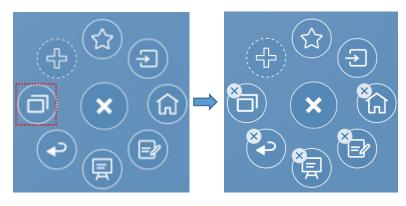

#### Signal source

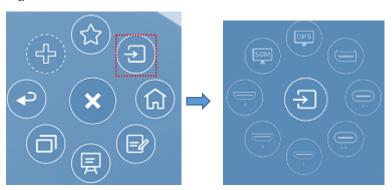

# 4.3 Whiteboard

The whiteboard function is designed to present conference writing to attendees in a quick and easy manner. The whiteboard has the following functions:

#### Discussion and screen annotation

On the whiteboard page, you can select pen type, width, and color to write or annotate on the screen. You can also erase selected content or clear all content on the screen.

#### Page navigation

Preview or delete pages.

#### Palm rejection

When Palm rejection is turned on, fingers and pen can write and draw, but palm and fist would not be recognized.

#### Palm eraser

When Palm eraser is turned on, fingers and pens can also be recognized, and palm and fist will be recognized as large eraser.

#### Note:

The Palm Rejection and Palm eraser function are available for whiteboard and annotation application, both of which are mutually exclusive and cannot be turned off simultaneously. You can turn on/off Palm Rejection function on the whiteboard setting page.

#### Whiteboard Mode

Tap **whiteboard** icon on the Home page or tap on either side toolbar to enter the embedded whiteboard mode, as shown in the following figure:

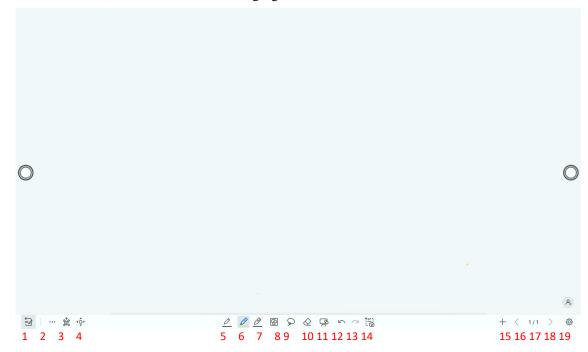

Tap on the side toolbar or tap in discussion mode to enter annotation mode. In annotation mode, a transparent layer lays over the screen, letting you write over whatever is on the screen until you exit annotation mode.

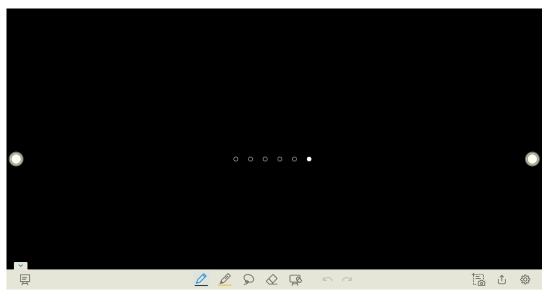

20 21 22 23

| SN | Icon Name            | Icon Function                                                                                                    |  |
|----|----------------------|----------------------------------------------------------------------------------------------------|--|
| 1  | Mode Switch          | Tap to switch to annotation mode.                                                                                                    |  |
| 2  | More                 | Tap to enter options interface. Users can insert image, Text, Sticky note, Search Image or Search Web etc.                                    |  |
| 3  | QR Code              | Tap to export the whiteboard data into QR Code.                                                                                               |  |
| 4  | Move Canvas          | Tap to enter move canvas function, press and move your finger in the page to move canvas and content on it.                                   |  |
| 5  | Pen                  | Tap to use the pen function, and the icon turns into blue. Tap and hold the icon for two seconds to set the size and color.                   |  |
| 6  | Highlighter          | Tap to use the highlighter function, and the icon will turn blue. Tap and hold the icon for two seconds to set the highlighter size or color. |  |
| 7  | AI Pen               | Tap to use the AI pen function, tap and hold the icon for two seconds to select the pen type or set the size and color.                       |  |
| 8  | Insert Auto<br>shape | Tap to enter the auto shape selection interface. Users can insert the shapes and set the shapes color.                                        |  |
| 9  | Select               | Tap to select and edit the whiteboard content.                                                                                                |  |
|    |                      | When the object is selected, users can move, zoom in/out, copy, cut, rotate, lock, change layer or delete object.                             |  |
| 10 | Eraser               | Tap to select the eraser function and the icon will turn blue. Tap and hold the icon for two seconds to set the way of eraser.                |  |
| 11 | Clear                | Clear all data on this page.                                                                                                    |  |
| 12 | Undo                 | Back to the previous step.                                                                                                    |  |
| 13 | Redo                 | Tap to restore the action that was cancelled in the previous step.                                                                            |  |

| SN | Icon Name     | Icon Function                                                                                      |  |
|----|---------------|----------------------------------------------------------------------------------------------------|--|
| 14 | Capture       | Tap to take a screenshot.                                                                          |  |
| 15 | New Page      | Tap to add a new page.                                                                             |  |
| 16 | Previous Page | Tap to back to the previous page.                                                                  |  |
| 17 | Next Page     | Tap to go to the next page.                                                                        |  |
| 18 | Navigation    | Tap to show the page thumbnails.                                                                   |  |
| 19 | Settings      | Tap to enter the whiteboard setting interface.                                                     |  |
| 20 | Mode Switch   | Tap to switch to discussion mode.                                                                  |  |
| 21 | Save          | Tap to enter saving screenshot interface.                                                          |  |
| 22 | Screenshot    | Tap to take a screenshot, and save the data to <b>Photos</b> and <b>Files&gt;images&gt;image</b> . |  |
| 23 | Settings      | Tap to enter the annotation setting interface.                                                     |  |

# 4.3.1 Whiteboard Functions

## **New Page and Settings**

Create a new page

In discussion mode, tap + to create a new page. Up to 99 pages can be created. See the following figure:

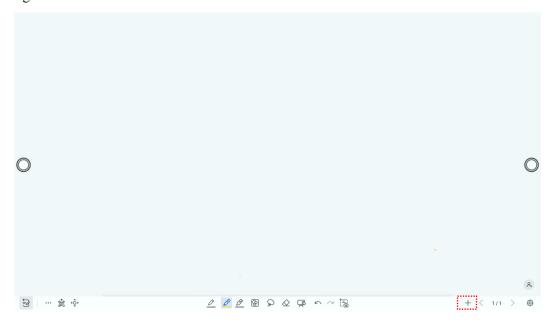

Page settings

Tap and hold † for two seconds to enter the background setting. Select the color and pattern and click **ADD** to add a new page. The set color and pattern will be displayed on the new page, as shown in the following figure.

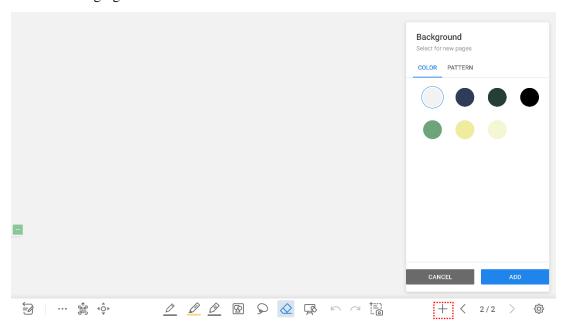

#### **Mode Switch**

Tap in the lower left corner of the whiteboard mode to switch to annotation modes.

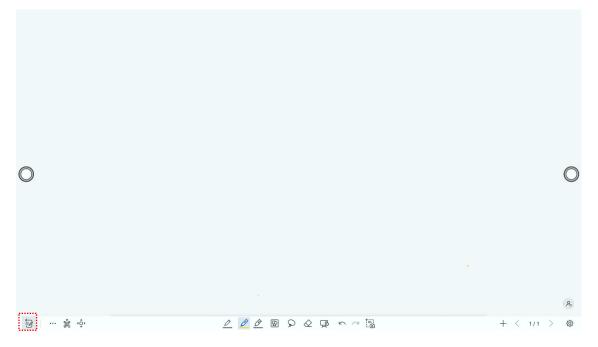

# **Options**

Tap the icon to enter options interface. Users can manage files, add Text, Sticky note, Search Image or Search Web etc.

On the **FILE** items, you can import data from file management, save whiteboard files and export whiteboard page.

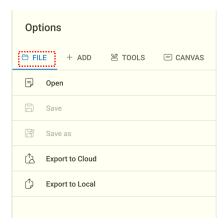

On the **ADD** items, you can import the pictures, Text, Smart table, Sticky note, PDF document, Concept map, video, and audio from system files and USB device. You also can import the Search Image, Search Web and YouTube on the internet.

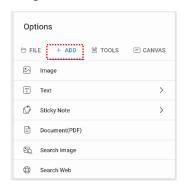

On the **TOOLS** items, you can use rulers to draw line or shape on the page, import the visualizer image etc.

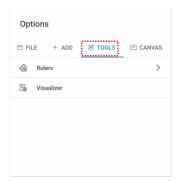

On the CANVAS items, you can choose split mode to set the split application.

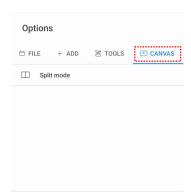

## QR code export

On the Whiteboard, tap to pop up QR code exporting windows. You can export the whiteboard page into QR Code, before that, you can customize the number of export page, change the export format at first.

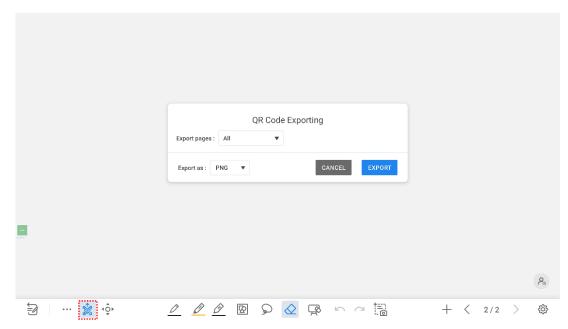

#### Move canvas

On the whiteboard, tap the icon to enter move canvas function, press and move your finger in the page to move canvas and content on it.

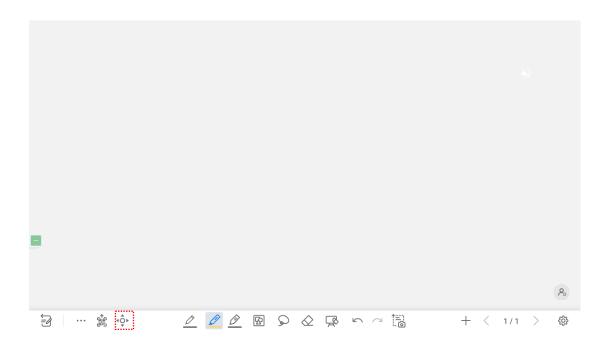

### Pen Type

On the whiteboard, four types of pens are supported: hard pen, brush, highlighter and AI pen.

- Pen and : used to write.
- Highlighter : used to highlight. Characters covered by comments are still visible.
- AI Pen , and : used to write, support text recognition, shape recognition and formula recognition.

#### Line Size and Color

On the whiteboard, tap and hold or for two seconds to set the size and color. You can select the line size and color for writing, as shown in the following figure:

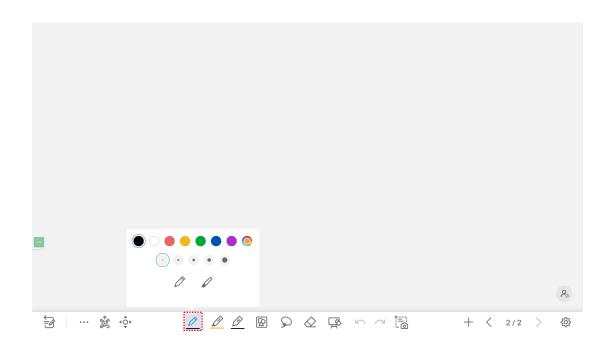

## Insert auto shape

On the whiteboard, tap to insert the shape and three-dimensional diagram or set the shapes and color.

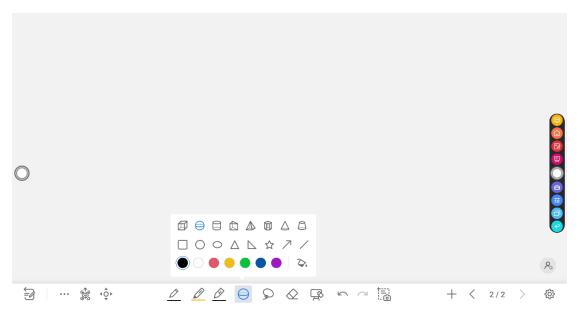

The icon supports three status:

Unavailable: The icon is unavailable when users insert arrow and line;

Unselected: The edge of shapes are colored when the icon is not selected;

Selected: The shape will be filled with colors when you import the shape;

# Select

On the whiteboard, tap and user could choose the data on the page to move/ zoom in/ zoom out/ rotate/change colors.

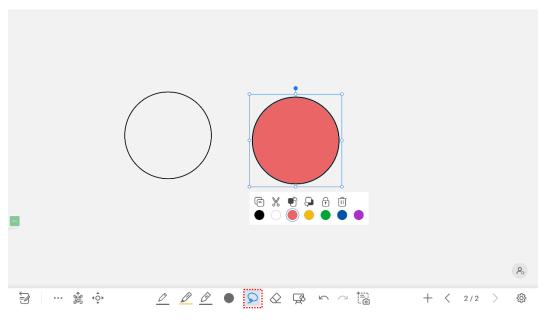

#### Rotate:

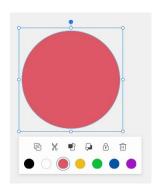

### Zoom in/out:

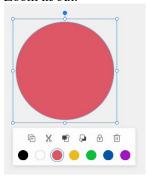

| Icons | Functions                                         |
|-------|---------------------------------------------------|
|       | Long press this icon to rotate the selected items |

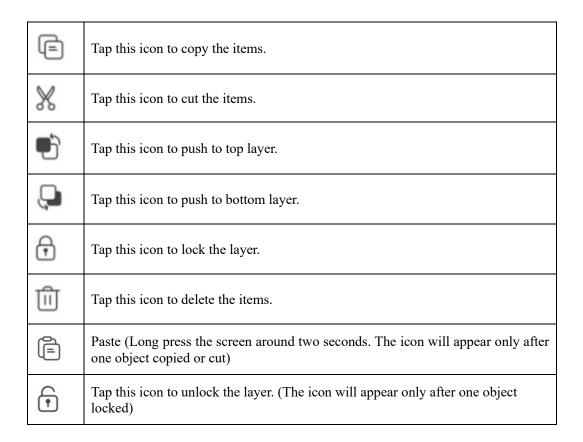

#### **Eraser**

Two methods are available to erase written errors or content as follows:

- Partial eraser: Tap to clear the passing part of eraser.
- Object eraser: Tap word to clear the whole object.

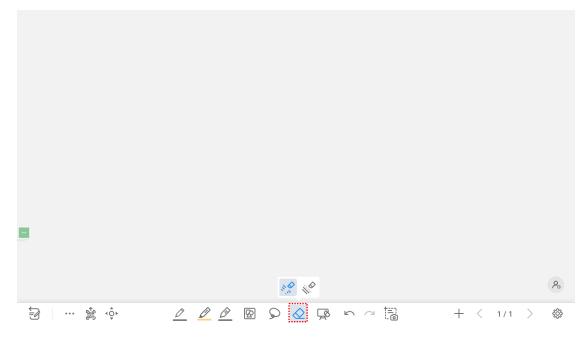

Notes:

You can tap to enter Settings> Default settings> Eraser to set the type of eraser.

### **Clear All**

On the whiteboard page, tap to show the pop-up windows to clear all content on the current page, as shown in the following figure:

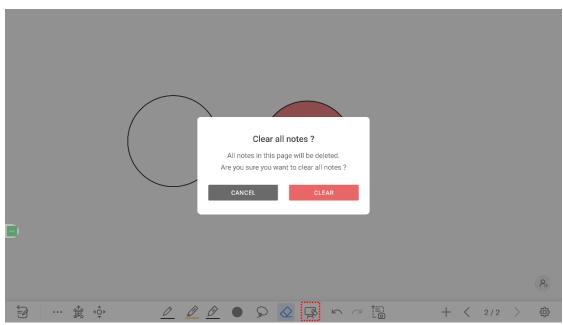

## Capture

Tap to take a screenshot and save the data to **Photos** and **Files** > **images** > **image**.

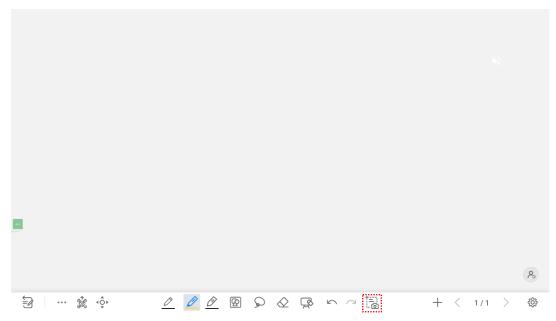

# 4.3.2 Whiteboard Setting

Tap the icon to enter the settings bar, users can set the object recognition, action hint, default settings and handwriting recognition.

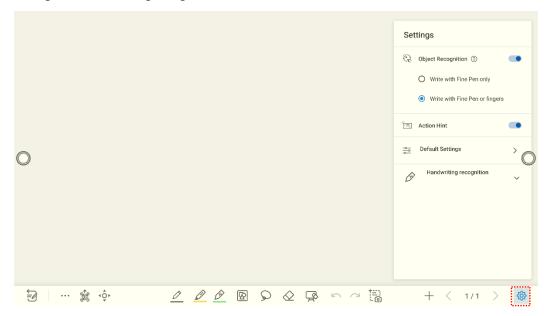

#### **Object recognition**

Users can drag the slider to enable the object detection function, tap icon to view details functions, as shown in the following figure:

Example 1: Turn on write with Fine Pen only

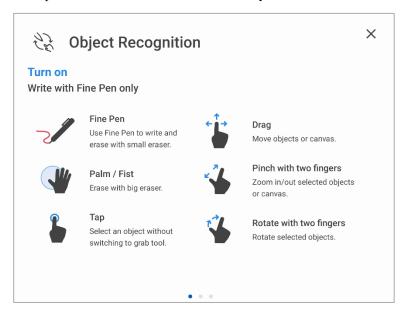

- Fine Pen (2mm): User Fine Pen to write and erase with small eraser.
- Fist/Palm: Identified as an eraser (100 pt).
- Tap: Select an object without switching to grab tool.
- Drag: Move objects or canvas.

- Pinch with two fingers: Zoom in/out selected objects or canvas.
- Rotate with two fingers: Rotate selected objects.

Example 2: Turn on write with Fine Pen or fingers

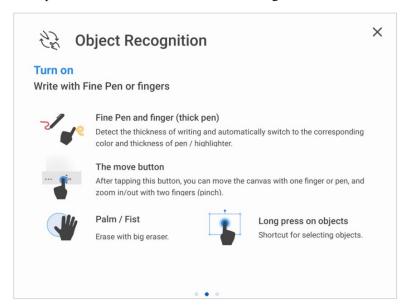

- Fine Pen and finger (thick pen): User Fine Pen or finger (thick pen) to write. System will detect the thickness of writing and automatically switch to the corresponding color and thickness of pen/highlighter.
- The move button: After tapping this button, you can move the canvas with one finger or pen, and zoom in/out with two fingers (pinch).
- Palm/Fist: Erase with big eraser.
- Long press on objects: Shortcut for selecting objects.

Example 3: Turn off object recognition

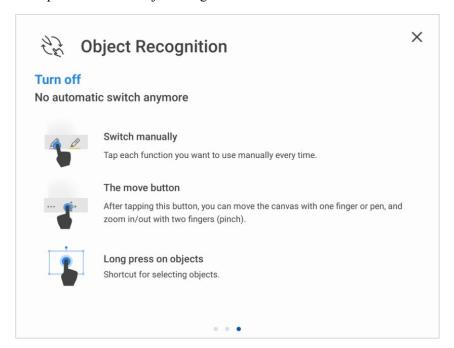

- Switch manually: Tap each function you want to use manually every time.
- The move button: After tapping this button, you can move the canvas with one finger or pen, and zoom in/out with two fingers (pinch).
- Long press on objects: Shortcut for selecting objects.

**Palm Rejection**: Drag the slider to enable and disable the Palm Rejection. When Palm rejection is turned on, fingers and pen can write and draw, but palm and fist would not be recognized.

Action hint: Drag the slider to enable the action hint.

**Default settings**: Tap the button to enter the default setting page, any new page will use the default settings. Users can set whiteboard page background, change the color and thickness of Smooth Pen and Highlighter, change the default type of eraser, both object eraser and partial eraser can be set.

Handwriting recognition: Tap to select the language of recognition.

## 4.3.3 Page Operations

You can preview, select, and delete the writing page, you also can save the page to the USB Flash device or local files.

### **Page Preview**

Tap 1/1 at the lower right corner in the whiteboard mode. All pages will be displayed. Tap one page to switch to that page for more operations, as shown in the following figure.

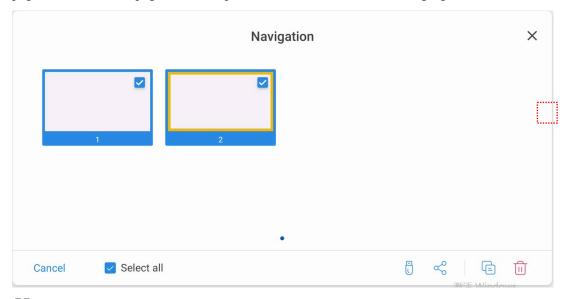

**MOTE** 

Only 8 pages are displayed at once. You can slide right or left using one finger to see more.

### **Page Operation**

On the **Navigation** page, you can select or delete writing pages according to requirements, as shown in the following figure:

• Tap to select pages.

- Tap to save the writing pages to USB flash device.
- Tap to share the writing pages to local file or AquaMail.
- Tap to copy the page.
- Tap to delete selected pages.

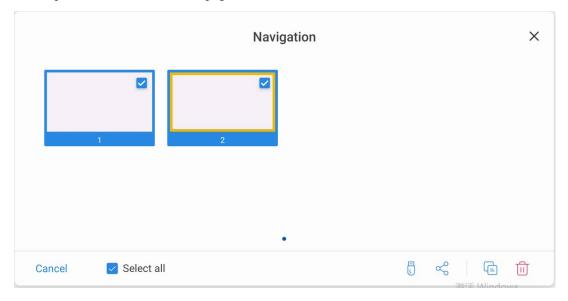

## 4.3.4 Annotation

In annotation mode, the system generates a transparent layer at the top of the screen, and users can add annotations to the transparent layer until the annotation mode is exited.

The user can enter the annotation mode through the following two methods:

- Tap the "icon in the toolbar;
- In the "Whiteboard" interface, tap the " icon.

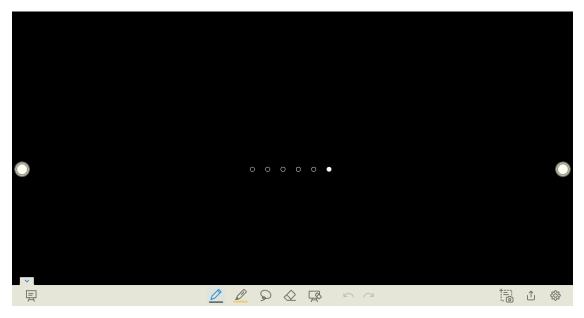

### Take a Screenshot

Tap icon to enter take a screenshot interface, users can tap icon to take a screenshot; tap icon to switch to whiteboard mode; tap icon to save screenshot, tap icon to exit screenshot.

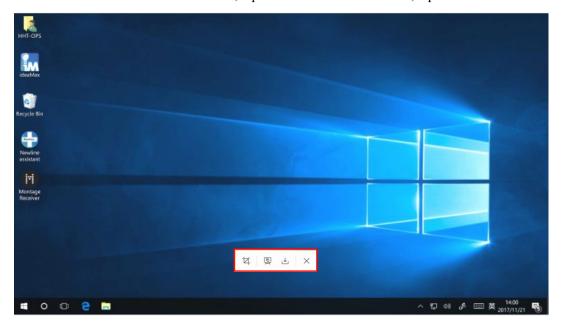

### Save screenshot

Tap icon to pop up save screenshot interface, you can save or share screenshot as following:

Tap to select all pages.

Tap to view tips.

Tap to save the annotation pages to USB flash device.

Tap to share the annotation pages to local file or AquaMail.

Notes:

You can enter Files > images > image folder to view or get screenshots.

### **Settings**

Tap icon to pop up settings interface, you can turn on/off object recognition, Action hint and Auto screenshot. If auto screenshot setting is on, System will automatic take a screenshot when exiting the annotation mode.

Notes:

If you need more details instruction, please refer to whiteboard setting.

# 4.4 Application

On the Home page, slide up to view all applications. The following figure shows applications that the system is delivered with.

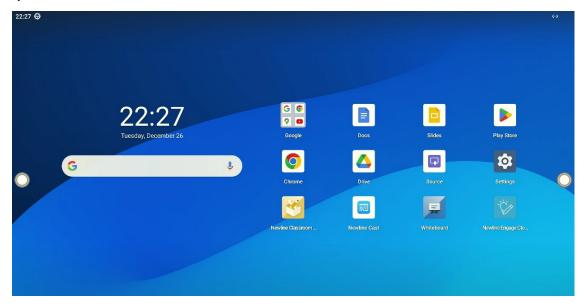

# 4.4.1 Google Play Store

Enter the Google Play Store, you can install apps as you need, enter my apps to uninstall the applications.

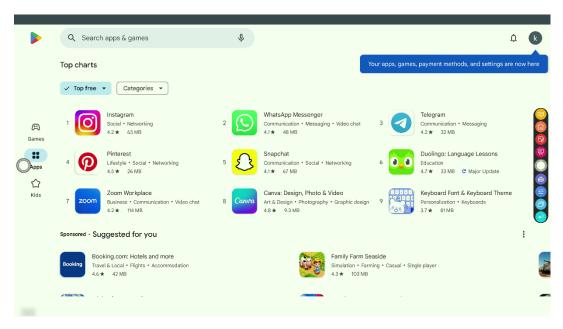

#### Notes:

Before installing an application, ensure that the installation lock is closed.

## 4.4.2 Newline Display Management+

Newline Display Management Plus is a remote display management solution that enables users to centrally manage the Newline displays from the comfort of their desk. Users can deploy and install apps, configure display settings, and push updates without communicating back and forth.

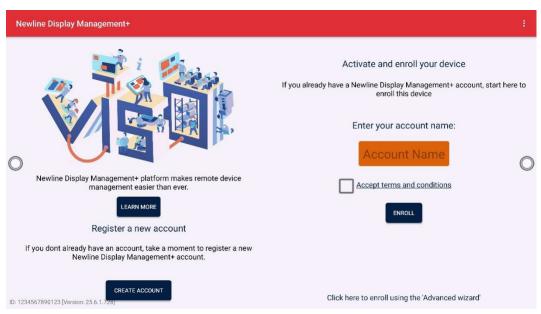

#### Notes:

Please visit our website at www.newline-interactive.com and enter **Product** > **software solutions** to get more details about Newline Cast and Newline Display Management.

### 4.4.3 Newline Cast+

Effortless Screen Sharing: Share your smartphone or laptop screen with a single tap. We offer Non-app casting via Airplay/Chrome Cast/Miracast/DLNA/Webcast, also supporting mobile and PC apps among iOS/Mac OS/Windows/Android, eliminating the need for cables or adapters.

Tap on the Home Page to enter Newline Cast+. On screen directions will appear for you to follow in order to wirelessly cast to the display, as shown in the following figure:

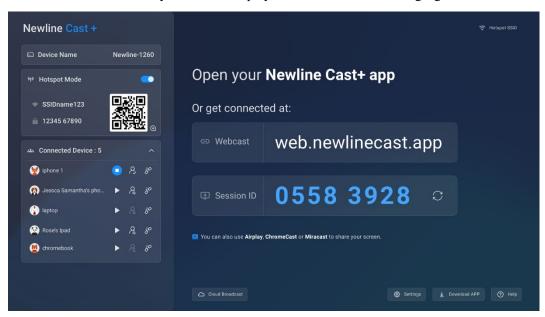

### **4.4.4 Files**

The product supports connection to USB flash memory. In Files application, you can preview all files in the internal storage and storage devices connected via USB ports.

| Functions                                                                                                    | Instruction                                                                                                    |  |
|----------------------------------------------------------------------------------------------------|----------------------------------------------------------------------------------------------------|--|
| File Preview                                                                                                    | Tap the submenu on the left side to preview recent files, images, videos, audio, documents and downloads files, files on the external storage devices connected via the USB ports. |  |
| File Search  Tap and enter the keywords in the search box. The system will d list of files that match the searched for keywords. |                                                                                                    |  |
| File Filtering  Tapion the upper right corner to choose the file sorted by name modified.                                        |                                                                                                    |  |
| File Operation                                                                                                    | Tapion the upper right corner to select, copy, paste, delete, move and share the files.                                                                                            |  |

#### 4.4.5 Visualizer

This product supports the use of external visualizer, after the visualizer is connected, tap the "icon to access the visualizer application."

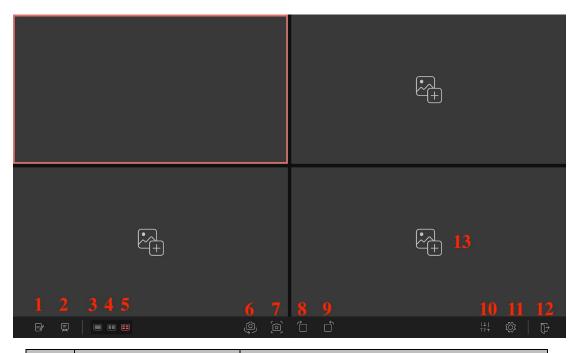

| SN | Icon Name                                  | Icon Function                                                                                                    |
|----|--------------------------------------------|----------------------------------------------------------------------------------------------------|
| 1  | Annotation                                 | Tap to enter annotation mode.                                                                                       |
| 2  | Whiteboard                                 | Tap to enter whiteboard mode.                                                                                       |
| 3  | Screen Display                             | Tap to display the visualizer camera.                                                                               |
| 4  | Screen Split Mode (2)                      | Tap to display in 2 split screen mode.                                                                              |
| 5  | Screen Split Mode (4)                      | Tap to display in 4 split screen mode.                                                                              |
| 6  | Camera Switch                              | Tap to switched the camera on back and forth.                                                                       |
| 7  | Capture                                    | Tap to take a screenshot, you can paste the screenshot on whiteboard, save it to files, save it to USB or Share it. |
| 8  | Rotation (Clockwise direction)             | Rotate the camera image by clockwise direction.                                                                     |
| 9  | Rotation (Counter-<br>Clockwise direction) | Rotate the camera image by counter-clockwise direction.                                                             |
| 10 | Adjustment                                 | Tap to adjust the brightness, contrast, saturation, sharpness.                                                      |
| 11 | Setting                                    | Tap to set image mode, resolution, color system.                                                                    |
| 12 | Exit                                       | Tap to exit the visualizer.                                                                                         |
| 13 | Insert                                     | Tap to capture or inset image from the files.                                                                       |

# 4.4.6 Vote

Tap the "icon on the application program to enter "Vote":

Users can input a topic (not required) and input options (2 options minimum, 10 options maximum). After tapping "Complete", a QR code is generated for users to scan with their mobile devices.

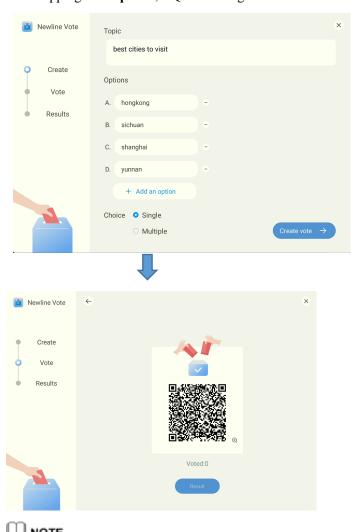

"Vote" only works when both the panel and the mobile device are connected to the internet.

User will see the voting topic and options on the mobile device after the QR code is scanned. After making the selection, tap "submit" to cast vote.

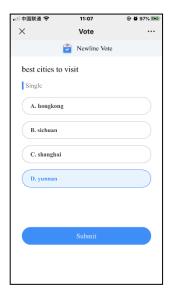

In the voting process, the number of voters is displayed in real-time under the QR code. Users can tap "Result" button to terminate the current vote process and show the voting results. The voting results can be displayed in the "Pie chart" or "Bar chart" form.

Users can tap Insert into whiteboard to insert the current voting results into the whiteboard.

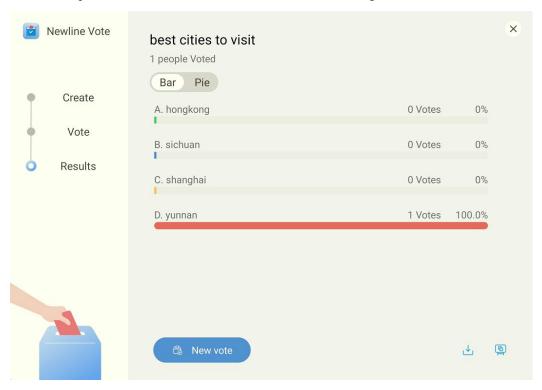

# 4.5 Extended Functions

| Functions | Status                        | Operation |
|-----------|-------------------------------|-----------|
| Sound     | After entering the sound only | Turn on   |

| Only           | mode, the screen was extinguished and the sound played normally.                                                                                                    | Tap the icon in the quick setting menu.  Turn off  Tap anywhere on the screen.                                                                                                    |
|----------------|----------------------------------------------------------------------------------------------------|----------------------------------------------------------------------------------------------------|
| Child lock     | When the function is turned on, the child lock icon will appear in the upper right corner of the screen, and the front button, touch and remote control functions will all fail. | Turn on  Long press the ≡ button on the front button for 5 seconds.  Turn off  Long press the ≡ button on the front button to exit the lock.                                                         |
| Sleep          | Enter the sleep state, the screen and backlight are off, the Android system and OPS are running normally                                                                         | Turn on Press the power button Turn off  1 Press the power button to wake up 2 Touch wake-up 3 Access source wake-up                                                                                 |
| Freeze         | After entering the freeze screen mode, the freeze screen icon appears in the upper right corner of the screen                                                                    | Turn on  1 Press the freeze button on the remote control;  2 Tap the freeze icon in the Quick Settings menu.  Turn off  1 Double-click the screen;  2 Press the freeze button on the remote control. |
| Drop<br>screen | The screen height was reduced by a third                                                                                                    | Turn on Four fingers slide down Turn off 1 Tap the top area to back to the original page; 2 Switch the signal source to exit the drop screen.                                                        |

# 4.5.1 Capture

Using the screenshot function, you can capture the current page and save it in the form of a picture. You can enter the screenshot by the following way:

- Press the capture icon on the remote control;
- Tap the screenshot icon on the Quick access bar;
- Tap the save icon on the annotation page.

#### Common functions:

- Freedom: Select the free mode, you can freely drag the screenshot box to adjust the screenshot screen:
- Full screen: Select full screen mode, full screen capture;
- Save: Click Save to get the screenshot and save it automatically;
- Insert: Take the screen capture as a picture and insert it into the whiteboard;
- Close: Exit screenshot mode.

#### Save screenshot:

- Save to pictures: save the screenshot to pictures.
- Print: enter the print interface to print the screenshot.
- Bluetooth: share the screenshot by Bluetooth.
- Nearby share: share the screenshot by nearby share.
- Aqua mail: save the screenshot to Aqua mail.

### 4.5.2 Sources

On the Home page, tap to enter the signal source selection, including OPS / Display Port / HDMI 1/ HDMI 2 / HDMI 3 /(F)Type C /(R) TYPE C/SDM.

The icon without signal source connected is gray, and the icon with signal source connected is white. After you choose white icon, the content of the signal source can be displayed in the preview window for real-time preview.

You can enter sources interface by the following methods:

- Tap the icon on the Home page;
- Tap the icon on the remote control.

# 4.5.3 Quick Setting Menu

Using fingers and swipe down from the top of the screen to access the Quick Settings menu, shortcuts are displayed on the left and notifications are displayed on the right, as shown in the following figure.

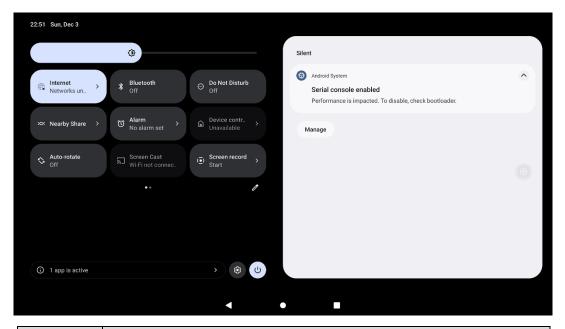

| Icon         | Functions                                             |  |
|--------------|-------------------------------------------------------|--|
| <b>(</b> )   | Drag the slider to adjust the brightness.             |  |
| <b>*</b>     | Tap to enter the setting of internet.                 |  |
| *            | Tap to enable or disable the Bluetooth.               |  |
| Θ            | Tap to enable or disable the Do Not Disturb function. |  |
| <b>%</b>     | Tap to enter the Nearby Share interface.              |  |
| Ó            | Tap to enter the setting of Alarm.                    |  |
|              | Tap to enable or disable the Device Control function. |  |
| $\Diamond$   | Tap to enable or disable the Auto-Rotate function.    |  |
| 2            | Tap to access the Screen Cast application.            |  |
| ( <u>©</u> ) | Tap to access the Screen Record application.          |  |

| Icon        | Functions                                                                               |
|-------------|-----------------------------------------------------------------------------------------|
|             | Tap to edit the shortcut menu, hold and drag to add the items.                          |
|             | Tap to enter the account selection interface, you can switch users, add user and guest. |
| <b>(\$)</b> | Tap to enter the settings page.                                                         |
| ባ           | Tap to select access to lockdown, power off and restart.                                |

# 4.5.4 Automatically Power Off

If the screen is left un-operated for a specified duration, it will automatically turn off. Choose **Settings**> **Power** to set the duration. For details on the setting method, see "**Bląd!** Nie można odnaleźć źródła odwołania."

If it is operated again within specified duration, the screen is unlocked. Otherwise, the screen enters the power off mode.

# 4.6 Settings

Enter the system setting page using one of the following methods:

- Tap on the **Home** page.
- In the Quick Setting Menu, tap the icon.
- Press **MENU** button on the remote control.

## 4.6.1 Network & Internet

Enter the **Network&Internet** submenu to enable Wi-Fi or Ethernet, view network information, and enable the Wake on LAN function.

| Menu                       | Setting                | Functions                                                                                                    |
|----------------------------|------------------------|----------------------------------------------------------------------------------------------------|
| Internet                   | Ethernet               | When the RJ45 port is properly connected to the network cable, tap the button to View the MAC address, IP address, gateway, subnet mask, and DNS information. |
|                            | Wi-Fi                  | Default is on, when both Ethernet and Wi-Fi are available, Ethernet is preferred.                                                                             |
|                            | Network<br>Preferences | Enable or disable the Wi-Fi automatically turn on, install the certificates as you need.                                                                      |
| Wake on<br>LAN             | ON/OFF                 | Tap the button to enable Wake on LAN function.  Default is off, connecting the wired network can wake up the display.                                         |
| Wake on<br>Wireless<br>LAN | ON/OFF                 | Tap the button to enable Wake on wireless LAN function.  Default is off, connecting the wireless network can wake up the display.                             |
| IP Control                 | ON/OFF                 | IP Control uses the internet and Internet Protocol to transmit data and enable devices to communicate wirelessly.                                             |
| Hotspot & tethering        | Wi-Fi<br>hotspot       | Share a network through a Wi-Fi hotspot                                                                                                    |
|                            | USB<br>tethering       | Share the network via USB                                                                                                    |
|                            | Bluetooth tethering    | Share the network via Bluetooth                                                                                                    |
| Date<br>Saver              | ON/OFF                 | Enable the function to help reduce the data usage.                                                                                                    |
| VPN                        | VPN                    | Configure the VPN and verify the CA certificate                                                                                                    |

| Menu           | Setting | Functions                                                                                       |
|----------------|---------|-------------------------------------------------------------------------------------------------|
| Private<br>DNS | ON/OFF  | Tap to select DNS mode, off, automatic, private DNS provider hostname three modes are available |

# 4.6.2 Connected devices

Enter the **Connected devices** submenu to check the connected devices, system will automatically detect and connect to new device via Bluetooth.

| Menu                  | Functions                                                                                                    |  |
|-----------------------|----------------------------------------------------------------------------------------------------|--|
| USB                   | After the device is connected via USB, it can transfer files or charge.                                                                                                    |  |
| Pairing new device    | Turn on Bluetooth and automatically search for available devices nearby.  1 Pairing other display, mobile phones, computers, need to enter the pairing password or two-way confirmation;  2 Bluetooth audio, keyboard and mouse can be directly paired, no need to enter a password. |  |
| See all               | All devices can be viewed, including paired and available devices.                                                                                                    |  |
| Connection preference | It can be set to print/screen/share nearby through Bluetooth.                                                                                                    |  |

# 4.6.3 Apps

Enter the **Apps** submenu to view downloaded applications, screen time, unused apps and Special app access.

| Menu               | Functions                                                                                                    |  |
|--------------------|----------------------------------------------------------------------------------------------------|--|
| All apps           | Display the installed app, you can enter a single app to set application information, such as: open notification, view memory and mobile data and other information. |  |
| Default apps       | Display default apps                                                                                                    |  |
| Screen time        | Display the usage time of each app                                                                                                    |  |
| Unused apps        | Display unused apps                                                                                                    |  |
| Special app access | App access                                                                                                    |  |

# 4.6.4 Notifications

Enter the **Notifications** submenu to manage the notifications about apps, view the notification history, set the notifications about conversations and etc.

| Menu                       | Functions                                         |
|----------------------------|---------------------------------------------------|
| App settings               | Sets whether app notifications are turned on.     |
| Notification history       | Display notification history                      |
| Device & app notifications | Set which apps or devices can read notifications. |

| Notifications lock screen               | Set how to display notifications on the lock screen page.            |
|-----------------------------------------|----------------------------------------------------------------------|
| Do not disturb                          | Set how apps and notifications are displayed in Do not Disturb mode. |
| Wireless<br>emergency<br>alerts         | Switch ON/OFF                                                        |
| Hide silent notifications in status bar | Switch ON/OFF                                                        |
| Allow notification snoozing             | Switch ON/OFF                                                        |
| Notification dot on app icon            | Switch ON/OFF                                                        |
| Enhanced notifications                  | Switch ON/OFF                                                        |

# 4.6.5 Storage

Enter the Storage submenu to view the storage and space distribution of the device and disk.

| Menu        | Functions                               |
|-------------|-----------------------------------------|
| This device | Displays the memory for the display     |
| USB         | Displays the memory of the external USB |
| SD card     | Displays the memory of the SD card      |

# 4.6.6 Sound and vibration

Enter the **Sounds and vibration** submenu to adjust the sound of media volume, call volume, alarm volume and notification volume.

Default notification sound, Default alarm sound, Screen lock sound and Touch sounds also can be set on the interface.

| Menu                    | Functions                                                                                                    |  |
|-------------------------|----------------------------------------------------------------------------------------------------|--|
| Media<br>volume         | Adjust the volume of media                                                                                                    |  |
| Call volume             | Adjust the volume of call                                                                                                    |  |
| Alarm<br>volume         | Adjust the volume of alarm                                                                                                    |  |
| Notification volume     | Adjust the volume of Notification                                                                                                    |  |
| Sound output selections | Speaker: Select this option, sound will come out of the IFPD speaker. S/PDIF: Select this option, sound will come out of the device connected to S/PDIF port.  ARC: Select this option, sound will come out of the device connected to HDMI out(ARC) port.  Lineout: Select this option, sound will come out of the device connected to Line out port. |  |

|                                  | Mixes: Select this option, sound will be output from all four of these options simultaneously. |
|----------------------------------|------------------------------------------------------------------------------------------------|
| Do not disturb                   | Turn Do not Disturb mode on or off, set the apps available in Do not disturb mode.             |
| Media                            | Set the media information                                                                      |
| Default<br>Notification<br>sound | Set the default Notification sound                                                             |
| Default alarm sound              | Set the default alarm sound                                                                    |
| Screen lock sound                | Switch ON/OFF                                                                                  |
| Touch sounds                     | Switch ON/OFF                                                                                  |

# **4.6.7 Display**

Enter the **Display** submenu to set the Brightness, Lock screen, screen timeout, Dark theme, display size and text, Theme, logo, Set logo, Colours, Screen saver.

| Menu            | Setting               | Functions                                                                                                    |
|-----------------|-----------------------|----------------------------------------------------------------------------------------------------|
|                 | Brightness level      | Adjust brightness level                                                                                             |
| Brightness      | Adaptive brightness   | Switch on/off, After opening, the screen is adjusted to the eye protection state according to the light perception. |
| Lock            | Lock screen           | Set the operation information of the lock screen page.                                                              |
| display         | Screen timeout        | Set the screen saver time, the screen will lock automatically after reaching the set time.                          |
|                 | Dark theme            | Switch on/off, default off                                                                                          |
| Appearance      | Display text and size | Set font size and screen size                                                                                       |
|                 | Google theme          | Switch on/off                                                                                                    |
| Theme           | Newline theme 1       | Switch on/off, same theme as newline Q                                                                              |
|                 | Newline theme 2       | Switch on/off, same theme as newline Z                                                                              |
| Logo            |                       | Switch ON/OFF                                                                                                    |
| Color           |                       | Switch ON/OFF                                                                                                    |
| Screen<br>saver |                       | Switch ON/OFF                                                                                                    |

# 4.6.8 Wallpaper & Style

Enter the **Wallpaper & Style** submenu to customize the wallpaper from file viewer and photos.

| Menu               | Functions                                                                |
|--------------------|--------------------------------------------------------------------------|
| Change             | Changeable wallpaper (wallpaper needs to be less than 10M and resolution |
| wallpaper          | is less than or equal to 4K)                                             |
| Wallpaper<br>Color | Changeable wallpaper color                                               |

| Basic colors | Changeable Basic colors |
|--------------|-------------------------|
| Dark theme   | Switch ON/OFF           |
| Themed icons | Switch ON/OFF           |

# 4.6.9 Security

Enter the **Security** submenu to view the security status, find my device, update the security and add the screen lock.

| Menu                   | Functions                                                                        |  |
|------------------------|----------------------------------------------------------------------------------|--|
| Google Play protect    | Check the apps and device for harmful behavior.                                  |  |
| Find my device         | Log into your google account and follow the prompts to find your missing device. |  |
| Security update        | Check for update                                                                 |  |
| Screen lock            | None: Turn off the screen lock.                                                  |  |
|                        | Swipe: Swipe the screen to unlock.                                               |  |
|                        | Pattern: Draw an unlock pattern, the pattern need connect at least 4 dots.       |  |
|                        | PIN: Set the pin code, the pin must be at least 4 digits.                        |  |
|                        | Password: Set the password, the password must be at least 4 characters.          |  |
| More security settings | Set the smart lock, view and install the encryption and credentials.             |  |

# **4.6.10 Location**

Enter the **Location** submenu to use location, view the apps recently accessed location and location services.

| Menu         | Functions                                                  |
|--------------|------------------------------------------------------------|
| Use location | Switch ON/OFF                                              |
| App location | Set the permission of app to access the device's location. |
| permissions  |                                                            |

## 4.6.11 Passwords & Account

Enter the passwords and accounts submenu to view and add accounts and passwords.

| Menu                        | Functions                           |
|-----------------------------|-------------------------------------|
| Passwords                   | Tap to logon to the google account. |
| Autofill service            | Switch ON/OFF                       |
| Accounts                    | Add a new google account            |
| Automatically sync app data | Switch ON/OFF                       |

### 4.6.12 Tool Bar

Enter the **Tool Bar** submenu to set whether to display the tool bar.

- Left: Tap to turn on/off the left tool bar.
- Right: Tap to turn on/off the right tool bar.

# 4.6.13 Input and Output Setting

Enter the **Input and Output** submenu to set the Home source and USB connection, enable new input source and CEC auto.

| Menu                  | Functions                                                                                                    |  |  |
|-----------------------|----------------------------------------------------------------------------------------------------|--|--|
| Starting<br>Source    | Customize settings to connect to the signal source after power on.                                                                                                    |  |  |
| New Input<br>Source   | Switch ON/OFF After the function is enabled, the system can automatically switch to the screen of the newly connected signal source.  The priorities are as follows: Starting Source →New input source →CEC                                                                                                    |  |  |
| CEC Auto<br>Power On  | "CEC Auto Power On" is enabled, when the HDMI port of the panel is connected to a CEC device (such as a DVD), and both the CEC device and the panel are turned off, if the CEC device is turned on, the panel automatically turns on after receiving command from the CEC.                                                                                                    |  |  |
|                       | Allows connected devices to turn on the power of the display.  Default is on, automatically follow the multi-user Settings.                                                                                                    |  |  |
| CEC Auto<br>Power Off | Allows the display to turn off the power of the connected devices.  "CEC Auto Power Off" is enabled, when the HDMI port of the panel is connected to a CEC device, and both the CEC device and the panel are turned on, if the panel is turned off, the CEC device automatically turns off after receiving the command; if the CEC device is turned off, the panel automatically turns off after receiving the command. |  |  |
| App auto-<br>launch   | Tap to select the app or a URL automatically running on startup, the app auto-launch only acts on Android system.                                                                                                    |  |  |
|                       | <ol> <li>Default is off;</li> <li>Only one Newline app can be selected at a time;</li> <li>Enter the link, boot automatically jump to the URL.</li> </ol>                                                                                                    |  |  |

# 4.6.14 Power Setting

Enter the **Power** submenu to set power on or power off as following:

| Menu       | Setting      | Functions                                               |
|------------|--------------|---------------------------------------------------------|
| Auto Power | Switch       | Tap to enable the function, users can set the power on  |
| On         | ON/OFF       | time.                                                   |
| Power On   | Set the time | Set the power on time, system will automatic power      |
| Time       |              | on at the customize time.                               |
| Auto Power | Switch       | Tap to enable the function, users can set the power off |
| Off        | ON/OFF       | time.                                                   |
| Power Off  | Set the time | Set the power off time, system will automatic power     |
| Time       |              | off at the customize time.                              |

| Energy<br>Saving            | Set the frequency to shut down automatically | Set a duration after which the screen enters the lock mode if the screen is left un-operated. After the screen is locked, if the user does not operate the screen within 120s, the screen enters the power off mode. The duration can be set to 30 MIN, 60 MIN, 90 MIN, |
|-----------------------------|----------------------------------------------|----------------------------------------------------------------------------------------------------|
|                             |                                              | <b>120MIN</b> or <b>NEVER</b> . You can also customize this duration and the range is 3 minutes to 480 minutes.                                                                                                    |
| Power<br>Button             | Sleep                                        | Set the system enter sleep mode when users press power button.                                                                                                    |
| Option                      | Power off                                    | Set the system enter power off when users press power button.                                                                                                    |
| Tap to wake screen          | Switch<br>ON/OFF                             | Tap to enable the function, users can touch the screen to wake up the system from sleep mode.                                                                                                    |
| Signal<br>Source<br>Wake-up | Switch<br>ON/OFF                             | Tap to enable the function, access signal source can wake up the display.                                                                                                    |

M NOTE

**NEVER** indicates that the automatic power off mode function is not enabled.

# 4.6.15 Screen Eye Filters

Enter the Screen Eye Filters submenu to set Writing Mode Filter, Brightness Mode Filter and Bluelight filter. If only the Bluelight filter setting is on, the Filter level can be set.

| Menu                      | Setting              | Functions                                                                                                    |
|---------------------------|----------------------|----------------------------------------------------------------------------------------------------|
| Writing<br>Mode Filters   | Switch<br>ON/OFF     | Tap to enable the function, the display will change whiteboard brightness under writing mode, Writing Mode Filters and Brightness Mode Filter are mutually exclusive and cannot be opened at the same time. |
| Brightness<br>Mode Filter | Switch<br>ON/OFF     | Tap to enable the function, the display will change screen brightness based on ambient light,                                                                                                    |
| Bluelight<br>Filter       | Switch<br>ON/OFF     | Tap to enable the function, the filter level tints your screen amber, this makes it easier to look at your screen or read in light.                                                                         |
| Filter level              | Set the filter level | Set the filter amplitude                                                                                                    |

Note:

Studies have shown that just as the ultra-violet rays can cause eye damage, the shortwave-length blue light rays from displays can cause eyestrain, retina damage, and affect vision over time. Newline Blue Light filter is an eye protection feature that can reduce the blue light. TT-6523QA/TT-7523QA/TT-8623QA has obtained this certification.

For protecting your eyes against prolonged display use, we highly recommend you to do the following:

- Let your eyes rest for 10 minutes after 2 hours of continues use.
- Roll your eyes upward towards your eyebrows, and then roll your eyes in a large circle every few hours.
- For every 20 minutes of display viewing, look into the distance for 20 seconds.
- When your eyes get sore, close your eyes for a minute.

#### **Using Low Blue Light**

Decreasing the blue light emitting by the Interactive Flat panel display reduces the blue light exposure to your eyes.

The Interactive Flat panel display use a low blue light panel default setting mode, that when used in the default setting mode, is certified by TUV to reduce blue light output and create a more relaxing and less stimulating image while reading content on the screen.

The hardware solution was developed to control the blue light range emission. Instead of reducing the total blue range, the selected range reduction does not impact CCT and display color. It exposes users to less blue light emission while letting them enjoy good color on the display.

#### Flicker Free

The flicker phenomenon is that the screen continues to alternate between light and dark, that is, the screen is constantly flickering. Some flicker phenomenon may not be perceived by the human eye, but the eye will still respond to the flicker of the screen (iris will expand and contract according to changes in brightness).

To improve this phenomenon, we use DC dimming technology to improve it, and obtained the flicker free certification.

## **4.6.16 Google**

Enter the **Google** submenu to sign in to your google account, set the account related services, including backup data, recovery data, etc.

You can sign in to your google account by the following method:

- On the Home page, slide right to enter the google login interface;
- Sign in to any one of google apps;
- Enter **Settings** > **Google** to sign in.

## 4.6.17 System

Enter the **System** submenu to see system version information and admin mode.

| Menu              | Setting                       | Functions                                                                                                    |
|-------------------|-------------------------------|----------------------------------------------------------------------------------------------------|
| Languages & input | Set the language and keyboard | Language, app language, on-screen keyboard and physical keyboard can be chosen.                                                                                                    |
| Gesture           | Quick open camera             | Switch ON/OFF                                                                                                    |
|                   | System navigation             | Gesture navigation, 3-button navigation can be chosen.                                                                                                    |
| Date & Time       | Set time automatically        | Switch ON/OFF                                                                                                    |
|                   | Select date format            | Switch ON/OFF                                                                                                    |
| Backup            | Back up to google drive       | Switch ON/OFF                                                                                                    |
| Multiple<br>users | Switch ON/OFF                 | Enable the function to share your tablet by adding new users. Each user has a personal space on your tablet.  The icon will appear on the lock screen page and quick setting menu when the function is |

|                  |                                 | enabled.                                                                                                    |
|------------------|---------------------------------|----------------------------------------------------------------------------------------------------|
|                  |                                 | Profile info: Tap to change owner icon and name.                                                                                                    |
|                  | Owner                           | Owner import data: If you had more than two devices and would like to keep the setting as the same. You can put the export file into the USB disk and plug it into the USB port, then press the import option to import the setting you have done in the other device.                                                                                   |
|                  |                                 | Owner export data: If you had more than two devices and would like to keep the setting as the same. You can export the settings in the setting page. All the configuration setting will be exported as a file called 811config.jason.                                                                                                    |
|                  | Add User                        | You can share this device with other people by creating additional users. Each user has their own space with customizable options such as apps, wallpapers and so on.                                                                                                    |
|                  |                                 | Switch to new user: Tap to switch to other user or guest.  Delete user: Delete the user account.                                                                                                    |
|                  |                                 | User import: If you would like to keep the setting as the same. You can put the export file into USB disk and plug it into USB port, then press the import option to import the setting you have done in the other device. You can also import or export the settings of the same device. The settings of different users can be exported to each other. |
|                  |                                 | User export: If you would like to keep the setting as the same. You can export the settings on the setting page, all the configuration setting will be exported as a file called 811config.jason.                                                                                                    |
|                  | Add Guest                       | No password is required to access the system as a guest.                                                                                                    |
| D. (             | Reset Wi-Fi, mobile & Bluetooth | Tap to reset all network settings.                                                                                                    |
| Reset<br>options | Reset App<br>Preferences        | Tap to reset all preferences.                                                                                                    |
|                  | Factory Data Reset              | Tap to erase all data.                                                                                                    |
| Advanced         | System update                   | Upgrade options are as follows: OTA, over the air update method and automatic updates.                                                                                                    |
|                  | Security locks                  | Whiteboard and screenshot data removal frequency: you can set the time period of keep the data. When the set time is reached, the data is automatically cleared.  USB lock: When you enable the USB lock, under the great greater and USB disk will be leaded user.                                                                                      |
|                  |                                 | the smart system, only USB disk will be locked, user will not able to read the data from the USB disk, but USB mouse and keyboard could be used. Under the                                                                                                    |

|                            | external source, all the USB devices will be blocked. Notes: Once the USB lock function is turned on, it will be effective for owner, all users and guest. Whether the owner, user or guest enters the system, the USB lock function is always valid. |
|----------------------------|----------------------------------------------------------------------------------------------------|
|                            | Installation lock: When you enable the Installation lock, under the smart system, you will not be able to install software through the app store or USB flash drive.                                                                                  |
|                            | Gadgets lock: All the installed application will be listed here, you can disable any gadgets you don't want to show in the gadgets list except whiteboard and settings.                                                                               |
|                            | Settings lock: When you enable the setting lock, the setting-related icons will be displayed as locked, if you would like to do the setting, need to enter the admin mode and turn it off.                                                            |
|                            | Power button lock: When you enable the power button lock, the power button will be locked no matters on Android or any external sources.  Front buttons lock: When you enable the front button lock, the front button will be locked no               |
| Modify Admin Mode password | Matters on Android or any external sources.  You can modify admin mode password in this interface, admin mode password consists of 16 letters or numbers.                                                                                             |
| Volume                     | The maximum volume was set at 10% increments                                                                                                    |

### **Multiple Users Accounts**

There are multiple user roles on the system, and the permissions for each role can be assigned as shown in the table below.

| Functions                 | Admin      | Owner      | User              | Guest         |
|---------------------------|------------|------------|-------------------|---------------|
| Capacity                  | 1          | 1          | No quantity limit | 1             |
| Password composition      | ≤16 digits | 4 digits   | 4 digits          | None          |
| Enter<br>advanced<br>menu | 2364606633 | 2364606633 | No permission     | No permission |

### How to create multiple users

The multiple users icon will appear on the lock screen page and quick setting menu when the multiple users function is enabled, tap the icon to add roles and switch users. You can create account by the following method:

- Enter **Settings** > **System** > **Multiple users** to add users;
- Tap the icon on the lock screen page to add users;
- Tap the icon on the quick setting menu to add users.

### How to switch accounts between multiple users

- Enter Settings > System > Multiple users> switch to new user;
- Tap the icon on the lock screen page to switch users.
- Tap the icon on the quick setting menu to switch users.

### 4.6.18 About Tablet

Enter the **About tablet** submenu to check the system info such as Model, serial number, system version, firmware version, IP address, MAC address...etc.

| Menu              | Functions                                                                                                    |
|-------------------|----------------------------------------------------------------------------------------------------|
| Device name       | Display device name                                                                                               |
| Model             | Display device model                                                                                              |
| RAM               | Display the RAM of the device                                                                                     |
| Serial number     | Display Serial number                                                                                             |
| Android version   | Display Android version                                                                                           |
| Firmware version  | Display Firmware version                                                                                          |
| IP address        | Display IP address                                                                                                |
| Mac address       | Display Mac address                                                                                               |
| Bluetooth address | Display Bluetooth address                                                                                         |
| Up time           | Display the up time                                                                                               |
| Screen time       | Tap to set the type of screen time, options included total screen time, daily screen time and weekly screen time. |

### 5 Serial Port Control

RS232 communication cable (please use cross data cables)

| PIN   | This Device | Computer |
|-------|-------------|----------|
| 1     | NC          | NC       |
| 2     | RXD0        | TXD0     |
| 3     | TXD0        | RXD0     |
| 4     | NC          | NC       |
| 5     | GND         | GND      |
| 6     | NC          | NC       |
| 7     | NC          | NC       |
| 8     | NC          | NC       |
| 9     | NC          | NC       |
| Cover | GND         | GND      |

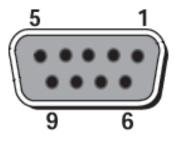

RS232 port of panel

Connect RS-232 port to the PC or controlling product. Enable RS-232 serial port connection and complete the following configuration.

| Port: COM1 (Set according to PC or controlling product's port number) |       |                |      |
|-----------------------------------------------------------------------|-------|----------------|------|
| Baud rate                                                             | 19200 | Odd/even check | None |
| Data bits                                                             | 8     | Stop bit       | 1    |

The following tables list controlling codes, querying codes and return codes.

| Function                | <b>Controlling codes</b>            | Return codes                           |
|-------------------------|-------------------------------------|----------------------------------------|
| Power on                | 7F 08 99 A2 B3 C4 02 FF 01 00 CF    | 7F 09 99 A2 B3 C4 02 FF 01 00 01<br>CF |
| Power off               | 7F 08 99 A2 B3 C4 02 FF 01<br>01 CF | 7F 09 99 A2 B3 C4 02 FF 01 01 01<br>CF |
| Mute/Unmute             | 7F 08 99 A2 B3 C4 02 FF 01 02 CF    | 7F 09 99 A2 B3 C4 02 FF 01 02 01<br>CF |
| Signal source           | 7F 08 99 A2 B3 C4 02 FF 01 06 CF    | 7F 09 99 A2 B3 C4 02 FF 01 06 01<br>CF |
| Enable whiteboard       | 7F 08 99 A2 B3 C4 02 FF 01<br>07 CF | 7F 09 99 A2 B3 C4 02 FF 01 07 01<br>CF |
| Display status          | 7F 08 99 A2 B3 C4 02 FF 01 09 CF    | 7F 09 99 A2 B3 C4 02 FF 01 09 01<br>CF |
| HDMI front /<br>HDMI 1  | 7F 08 99 A2 B3 C4 02 FF 01<br>0A CF | 7F 09 99 A2 B3 C4 02 FF 01 0A 01<br>CF |
| HDMI rear 1 /<br>HDMI 2 | 7F 08 99 A2 B3 C4 02 FF 01<br>52 CF | 7F 09 99 A2 B3 C4 02 FF 01 52 01<br>CF |
| HDMI rear 2 /<br>HDMI 3 | 7F 08 99 A2 B3 C4 02 FF 01<br>53 CF | 7F 09 99 A2 B3 C4 02 FF 01 53 01<br>CF |
| VGA / USB-C<br>(Front)  | 7F 08 99 A2 B3 C4 02 FF 01<br>54 CF | 7F 09 99 A2 B3 C4 02 FF 01 54 01<br>CF |
| USB-C (Rear)            | 7F 08 99 A2 B3 C4 02 FF 01<br>55 CF | 7F 09 99 A2 B3 C4 02 FF 01 55 01<br>CF |
| Internal PC             | 7F 08 99 A2 B3 C4 02 FF 01<br>38 CF | 7F 09 99 A2 B3 C4 02 FF 01 38 01<br>CF |
| DP                      | 7F 08 99 A2 B3 C4 02 FF 01<br>56 CF | 7F 09 99 A2 B3 C4 02 FF 01 56 01<br>CF |
| Page up                 | 7F 08 99 A2 B3 C4 02 FF 01<br>13 CF | 7F 09 99 A2 B3 C4 02 FF 01 13 01<br>CF |
| Page down               | 7F 08 99 A2 B3 C4 02 FF 01<br>14 CF | 7F 09 99 A2 B3 C4 02 FF 01 14 01<br>CF |
| VOL -                   | 7F 08 99 A2 B3 C4 02 FF 01<br>17 CF | 7F 09 99 A2 B3 C4 02 FF 01 17 01<br>CF |
| VOL +                   | 7F 08 99 A2 B3 C4 02 FF 01<br>18 CF | 7F 09 99 A2 B3 C4 02 FF 01 18 01<br>CF |
| Menu                    | 7F 08 99 A2 B3 C4 02 FF 01<br>1B CF | 7F 09 99 A2 B3 C4 02 FF 01 1B 01<br>CF |
| Home page               | 7F 08 99 A2 B3 C4 02 FF 01<br>1C CF | 7F 09 99 A2 B3 C4 02 FF 01 1C 01<br>CF |

| Return (exit)                         | 7F 08 99 A2 B3 C4 02 FF 01<br>1D CF | 7F 09 99 A2 B3 C4 02 FF 01 1D 01<br>CF      |
|---------------------------------------|-------------------------------------|---------------------------------------------|
| OK                                    | 7F 08 99 A2 B3 C4 02 FF 01<br>2B CF | 7F 09 99 A2 B3 C4 02 FF 01 2B 01<br>CF      |
| <b>←</b>                              | 7F 08 99 A2 B3 C4 02 FF 01<br>2C CF | 7F 09 99 A2 B3 C4 02 FF 01 2C 01<br>CF      |
| $\rightarrow$                         | 7F 08 99 A2 B3 C4 02 FF 01<br>2D CF | 7F 09 99 A2 B3 C4 02 FF 01 2D 01<br>CF      |
| 1                                     | 7F 08 99 A2 B3 C4 02 FF 01<br>2E CF | 7F 09 99 A2 B3 C4 02 FF 01 2E 01<br>CF      |
| <b>↓</b>                              | 7F 08 99 A2 B3 C4 02 FF 01<br>2F CF | 7F 09 99 A2 B3 C4 02 FF 01 2F 01<br>CF      |
| Set volume                            | 7F 08 99 A2 B3 C4 02 FF 05<br>XX CF | 7F 09 99 A2 B3 C4 02 FF 05 XX 01<br>CF      |
| Query the firmware version            | 7F 08 99 A2 B3 C4 02 FF 01<br>3D CF | 7F 09 99 A2 B3 C4 02 FF 01 3D XX<br>CF      |
| number                                |                                     | Note: XX indicates version (20211110183518) |
| Set display mode                      | 7F 08 99 A2 B3 C4 02 FF 06<br>XX CF | 7F 09 99 A2 B3 C4 02 FF 06 XX 01 CF         |
| Enable the annotation function        | 7F 08 99 A2 B3 C4 02 FF 01<br>40 CF | 7F 09 99 A2 B3 C4 02 FF 01 40 01<br>CF      |
| Increase<br>backlight<br>brightness   | 7F 08 99 A2 B3 C4 02 FF 01<br>47 CF | 7F 09 99 A2 B3 C4 02 FF 01 47 01<br>CF      |
| Decrease<br>backlight<br>brightness   | 7F 08 99 A2 B3 C4 02 FF 01<br>48 CF | 7F 09 99 A2 B3 C4 02 FF 01 48 01<br>CF      |
| Set the value of backlight brightness | 7F 08 99 A2 B3 C4 02 FF 09<br>XX CF | 7F 09 99 A2 B3 C4 02 FF 09 XX 01<br>CF      |
| Switch backlight                      | 7F 08 99 A2 B3 C4 02 FF 01<br>15 CF | 7F 09 99 A2 B3 C4 02 FF 01 15 XX<br>CF      |
| Switch to screen lock                 | 7F 08 99 A2 B3 C4 02 FF 01<br>57 CF | 7F 09 99 A2 B3 C4 02 FF 01 57 01<br>CF      |
| Screenshot                            | 7F 08 99 A2 B3 C4 02 FF 01<br>1F CF | 7F 09 99 A2 B3 C4 02 FF 01 1F 01<br>CF      |
| Settings                              | 7F 08 99 A2 B3 C4 02 FF 01<br>20 CF | 7F 09 99 A2 B3 C4 02 FF 01 20 01<br>CF      |
|                                       | •                                   | •                                           |

| Freeze ON/OFF toggle          | 7F 08 99 A2 B3 C4 02 FF 01<br>3B CF | 7F 09 99 A2 B3 C4 02 FF 01 3B 01<br>CF                      |
|-------------------------------|-------------------------------------|-------------------------------------------------------------|
| Freeze On                     | 7F 09 99 A2 B3 C4 02 FF 0B 00 CF    | 7F 09 99 A2 B3 C4 02 FF 0B 00 01<br>CF                      |
| Freeze Off                    | 7F 09 99 A2 B3 C4 02 FF 0B<br>01 CF | 7F 09 99 A2 B3 C4 02 FF 0B 01 01<br>CF                      |
| Mute On                       | 7F 09 99 A2 B3 C4 02 FF 0F<br>00 CF | 7F 09 99 A2 B3 C4 02 FF 0F 00 01<br>CF                      |
| Mute Off                      | 7F 09 99 A2 B3 C4 02 FF 0F<br>01 CF | 7F 09 99 A2 B3 C4 02 FF 0F 01 01<br>CF                      |
| Switch Safety<br>Lock On      | 7F 09 99 A2 B3 C4 02 FF 0D 01 CF    | 7F 09 99 A2 B3 C4 02 FF 0D 01 01<br>CF                      |
| Switch Safety<br>Lock Off     | 7F 09 99 A2 B3 C4 02 FF 0D 00 CF    | 7F 09 99 A2 B3 C4 02 FF 0D 00 01<br>CF                      |
| Switch Backlight<br>On        | 7F 09 99 A2 B3 C4 02 FF 0E<br>01 CF | 7F 09 99 A2 B3 C4 02 FF 0E 01 01<br>CF                      |
| Switch Backlight<br>Off       | 7F 09 99 A2 B3 C4 02 FF 0E 00 CF    | 7F 09 99 A2 B3 C4 02 FF 0E 00 01<br>CF                      |
| Set Display<br>message on the | 7F 09 99 A2 B3 C4 02 FF 1A<br>XX CF | 7F 09 99 A2 B3 C4 02 FF 1A 00 XX<br>CF                      |
| OSD                           |                                     | NOTE:                                                       |
|                               |                                     | XX indicates the value of text content up to 50 characters. |
|                               |                                     | • $XX = 01$ indicates set OSD OK.                           |
|                               |                                     | • $XX = 00$ indicates set OSD failed.                       |

| Function              | Querying codes                      | Return codes                                                                                                    |
|-----------------------|-------------------------------------|----------------------------------------------------------------------------------------------------|
| Power supply          | 7F 08 99 A2 B3 C4 02 FF 01<br>37 CF | 7F 09 99 A2 B3 C4 02 FF 01 37 XX CF Notes: XX indicates the power on/off state. XX = 01: power on state; XX = 00: power off state.                                                                                                  |
| Speaker               | 7F 08 99 A2 B3 C4 02 FF 01<br>82 CF | 7F 09 99 A2 B3 C4 02 FF 01 82 XX CF Notes: 01: mute; 00: non-mute.                                                                                                    |
| Current signal source | 7F 08 99 A2 B3 C4 02 FF 01<br>50 CF | 7F 09 99 A2 B3 C4 02 FF 01 50 XX CF  Notes:  Smart system = 30  PC = 17  DP = 20  HDMI Front (1) = 19  HDMI Rear 1 (2) = 1F  HDMI Rear 2 (3) = 1E  VGA/USB-C Front = 00  USB-C Rear = 01                                            |
| Speaker volume        | 7F 08 99 A2 B3 C4 02 FF 01<br>33 CF | 7F 09 99 A2 B3 C4 02 FF 01 33 XX CF  Notes:  XX indicates current volume value (XX is a hexadecimal value, range: 00~64).  For example, XX = 20 indicates current volume value is 32 (decimal value), XX = 00 indicates mute state. |

| D.Mode                                         | 7F 08 99 A2 B3 C4 02 FF 01<br>35 CF | 7F 09 99 A2 B3 C4 02 FF 01 35 XX CF Notes: XX indicates the mode. XX = 00-standard; XX = 01-ECO mode; XX = 02-custom; XX = 03-auto.                            |
|------------------------------------------------|-------------------------------------|----------------------------------------------------------------------------------------------------|
| Backlight<br>brightness                        | 7F 08 99 A2 B3 C4 02 FF 01<br>49 CF | 7F 09 99 A2 B3 C4 02 FF 01 49 XX CF Notes: XX indicates the value of backlight brightness (1 - 100), corresponding to the hexadecimal number system (01 - 64). |
| Backlight status                               | 7F 08 99 A2 B3 C4 02 FF 01<br>81 CF | 7F 09 99 A2 B3 C4 02 FF 01 81 XX CF Notes: XX = 00 indicates the backlight is on. XX = 01 indicates the backlight is off.                                      |
| Screen lock status                             | 7F 08 99 A2 B3 C4 02 FF 01<br>84 CF | 7F 09 99 A2 B3 C4 02 FF 01 84 XX CF Notes:  XX = 01 indicates the child safety lock is on.  XX = 00 indicates the child safety lock is off.                    |
| Whiteboard state                               | 7F 08 99 A2 B3 C4 02 FF 01<br>83 CF | 7F 09 99 A2 B3 C4 02 FF 01 83 XX CF Notes: XX = 01 indicates the whiteboard state. XX = 00 indicates non-whiteboard state.                                     |
| Return to system state of the previous options | 7F 08 99 A2 B3 C4 02 FF 0A<br>00 CF | 7F 08 99 A2 B3 C4 02 FF 0A 00 AB CD EF GH IJ OP QR ST UV CF Notes: AB: Power supply; CD: Speaker; EF: Current signal source; GH: Speaker volume; IJ: D.Mode;   |

|  | OP: Backlight brightness; |
|--|---------------------------|
|  | QR: Backlight state;      |
|  | ST: Whiteboard state;     |
|  | UV: Screen lock state.    |
|  |                           |
|  |                           |
|  |                           |

# 6 FAQs & Troubleshooting

| Symptom                                                               | Troubleshooting Methods                                                                             |
|-----------------------------------------------------------------------|----------------------------------------------------------------------------------------------------|
| The screen cannot be powered on or                                    | Check whether the power supply is connected.                                                        |
| the power indicator light is off.                                     | Check whether the power supply plug is properly connected.                                          |
|                                                                       | Check whether the power outlet has electricity.                                                     |
|                                                                       | Check whether the rocker switch is enabled.                                                         |
|                                                                       | Press the reset switch and start the system again.                                                  |
| The remote control is not causing a                                   | Replace the batteries.                                                                              |
| response.                                                             | Check whether the polarity direction of the batteries is correct.                                   |
|                                                                       | Align the remote control with the IR receiver window. For details, see section "Remote Control".    |
| The image is normal but there is no sound.                            | Increase volume on both the screen and the Windows system.                                          |
|                                                                       | Check whether the screen and the Windows system are muted.                                          |
|                                                                       | If an external computer is connected, check whether the connection cables are normal.               |
| The system is automatically powered on/off when no operation is being | Disable the automatic power-on/off function. For details, see section "Power ON/OFF Setting".       |
| performed.                                                            | Check whether the screen entered shut down mode due to no operation for an extended period of time. |
|                                                                       | Check whether the input power supply is stable.                                                     |
| The colors of images are abnormal.                                    | Check whether the HDMI cable is properly connected or has any quality issue.                        |
| The touch function is abnormal or the                                 | Restart the screen.                                                                                 |
| positioning is inaccurate.                                            | In the Windows system, recalibrate the screen. For details, see section "Calibration".              |
| The touch function is unavailable when                                | Switch between different external signal sources.                                                   |

| Symptom                                                                                                    | <b>Troubleshooting Methods</b>                                                                                                    |  |
|----------------------------------------------------------------------------------------------------|----------------------------------------------------------------------------------------------------|--|
| the external signal source channel is being used.                                                                                            | Ensure that the USB touch cable is connected to the proper port. For details, see section "Ports".                                         |  |
|                                                                                                    | Remove and insert the USB touch cable again.                                                                                               |  |
| There is no sound when the HDMI in channel is used.                                                                                          | Remove and insert the HDMI cable again.                                                                                                    |  |
| No image is displayed when the HDMI out channel is used.                                                                                     | Generally, this issue is caused by the compatibility of the external display product. Replace the external display product and test again. |  |
|                                                                                                    | The HDMI cable is too long or has a poor quality. Replace the HDMI cable delivered with the product.                                       |  |
| The touch function on the front panel is                                                                                                    | Touch the button using your full fingertip.                                                                                                |  |
| ineffective.                                                                                                    | Check whether the finger is wet or has other liquids on it.                                                                                |  |
|                                                                                                    | Restart the screen.                                                                                                    |  |
| The USB flash drive cannot be identified.                                                                                                    | Check whether the USB flash drive is inserted into the correct USB port. For details, see section "Ports."                                 |  |
| The conference records cannot be saved on the USB flash drive, and the system prompts "The target storage product has no write permissions." | Format the USB flash drive to the FAT32 format.                                                                                            |  |
| The OPS has no signal.                                                                                                    | Check whether the OPS is properly inserted in the slot.                                                                                    |  |
|                                                                                                    | Check whether the OPS is in shut down mode.                                                                                                |  |
|                                                                                                    | Press the power button on the OPS (for details, see the instructions of the OPS), and manually start up the OPS.                           |  |
| In the embedded operating system or<br>Windows system, no wireless network<br>can be found or the wireless network                           | Check whether the Wi-Fi antenna is properly installed on the embedded operating system. For details, see section "Ports".                  |  |
| signal is weak.                                                                                                    | Check whether the Wi-Fi antenna is properly installed for the OPS.                                                                         |  |

# Specifications

| Model                | TT-5523QA                       | TT-6523QA                      | TT-7523QA                       | TT-8623QA                       | TT-9823QA                       |  |
|----------------------|---------------------------------|--------------------------------|---------------------------------|---------------------------------|---------------------------------|--|
| Display              |                                 |                                |                                 |                                 |                                 |  |
| Backlight            | LED                             |                                |                                 |                                 |                                 |  |
| Display Area         | 1211 x 680mm                    | 1428 x 803mm                   | 1650 x 928mm                    | 1895 x 1066mm                   | 2163 x 1221mm                   |  |
| Active Screen Size   | 55 inch                         | 65 inch                        | 75 inch                         | 86 inch                         | 98 inch                         |  |
| Display Ratio        | 16:9                            | 16:9                           |                                 |                                 |                                 |  |
| Resolution           | 3840 x 2160 Pixel               |                                |                                 |                                 |                                 |  |
| Display Colors       | 1.07 billion colors             |                                |                                 |                                 |                                 |  |
| Brightness           | $\geq 450 \text{ cd/m}^2$       |                                |                                 |                                 |                                 |  |
| Contrast             | Dynamic 5000:1                  |                                |                                 |                                 |                                 |  |
| Response Time        | ≤ 8 ms                          |                                |                                 |                                 |                                 |  |
| Life Time            | ≥50000 hours                    |                                |                                 |                                 |                                 |  |
| Speaker              |                                 |                                |                                 |                                 |                                 |  |
| Speaker Position     | Bottom Front                    |                                |                                 |                                 |                                 |  |
| Max. Power<br>Output | 2 x 20 W                        |                                |                                 |                                 |                                 |  |
| Microphone           |                                 |                                |                                 |                                 |                                 |  |
| Туре                 | 3.5 mm interface                |                                |                                 |                                 |                                 |  |
| Electrical           |                                 |                                |                                 |                                 |                                 |  |
| Power<br>Consumption | 95W<br>Standby Mode ≤<br>0.5 W  | 96W<br>Standby Mode<br>≤ 0.5 W | 120W<br>Standby Mode ≤<br>0.5 W | 128W<br>Standby Mode ≤<br>0.5 W | 207W<br>Standby Mode ≤<br>0.5 W |  |
| Working Voltage      | AC 100 V – 240 V, 50 Hz / 60 Hz |                                |                                 |                                 |                                 |  |

| Model                               | TT-5523QA                                                                                                    | TT-6523QA                | TT-7523QA               | TT-8623QA               | TT-9823QA               |  |
|-------------------------------------|----------------------------------------------------------------------------------------------------|--------------------------|-------------------------|-------------------------|-------------------------|--|
| Touch                               |                                                                                                    |                          |                         |                         |                         |  |
| Touch Surface                       | Anti-Glare + Anti-Fingerprint + Antimicrobial Tempered Glass                                                                                                    |                          |                         |                         |                         |  |
| Transparency                        | 88%±3%                                                                                                    |                          |                         |                         |                         |  |
| Touch Points                        | Android, MAC, Linux 20 points, Windows 50 points                                                                                                    |                          |                         |                         |                         |  |
| Writing Tools                       | Eraser, Stylus or                                                                                                    | Eraser, Stylus or Finger |                         |                         |                         |  |
| Communication<br>Interface          | USB-A                                                                                                    |                          |                         |                         |                         |  |
| Transportation/Sto                  | rage                                                                                                    |                          |                         |                         |                         |  |
| Storage<br>Temperature/<br>Humidity | -20~60°C/ 0~90% RH (non-condensing)                                                                                                    |                          |                         |                         |                         |  |
| Working<br>Temperature/<br>Humidity | 0°C-40°C/20~80% RH (non-condensing)                                                                                                    |                          |                         |                         |                         |  |
| Mounting (optional)                 | Wall-mounted/Mobile Stand                                                                                                    |                          |                         |                         |                         |  |
| Outline Dimension                   | 1294 x 808 x<br>101mm                                                                                                    | 1513 x 927 x<br>118mm    | 1735 x 1051 x<br>119mm  | 1982 x 1191 x<br>119mm  | 2258 x 1345 x<br>122mm  |  |
| Packing<br>Dimension                | 1414 x 915 x<br>185mm                                                                                                    | 1640 x 1030<br>x 185 mm  | 1859 x 1160 x<br>205 mm | 2119 x 1290 x<br>228 mm | 2370 x 1484 x<br>356 mm |  |
| Net Weight                          | 31,5kg                                                                                                    | 39kg                     | 52kg                    | 65kg                    | 108kg                   |  |
| Gross Weight                        | 38kg                                                                                                    | 48.5kg                   | 64.5kg                  | 80kg                    | 147kg                   |  |
| Ports                               |                                                                                                    |                          |                         |                         |                         |  |
| Front Interface<br>Inputs           | HDMI In x 1, USB (Touch) x 1, USB 3.0 x 2, Microphone In x 1, Type C x 1                                                                                                    |                          |                         |                         |                         |  |
| Rear Interface                      | RS232 x 1, Line Out x 1, SPDIF Out x 1, HDMI Out x 1, Android USB 3.0 x 1, LAN IN x 1, LAN OUT x 1, Battery x 1 DP x 1, USB3.0 (Touch) x 3, USB 3.0 (Public) x 2, Type C x 1, HDMI 2(ARC) In x 1, HDMI 3 In x 1, OPS Slots (4K@60Hz) |                          |                         |                         |                         |  |
| Inputs                              |                                                                                                    |                          |                         |                         |                         |  |
| Other functions                     |                                                                                                    |                          |                         |                         |                         |  |
| Intelligent thermal protector       | Yes                                                                                                    |                          |                         |                         |                         |  |
| Smart System                        |                                                                                                    |                          |                         |                         |                         |  |
| Chips                               | Amlogic 311D2                                                                                                    |                          |                         |                         |                         |  |
| RAM                                 | 8 GB                                                                                                    |                          |                         |                         |                         |  |
| Total Storage                       | 128 GB                                                                                                    |                          |                         |                         |                         |  |

| Model                      | TT-5523QA                                                                                                    | TT-6523QA | TT-7523QA | TT-8623QA | TT-9823QA |
|----------------------------|----------------------------------------------------------------------------------------------------|-----------|-----------|-----------|-----------|
| Multimedia File<br>Formats | Image: BMP, JPG, PNG, GIF, WEBP<br>Video: H.263, MJPEG, MPEG1, MPEG2, AVC(H264), VP8, VP9, Motion JPEG,<br>HEVC, 4K HEVC(4K H265)<br>Audio: MPEG1/2, MPEG1/2 LAYER2, MPEG1/2/2.5 LAYER3, AAC, AVORBIS,<br>VORBIS, LPCM, FLAC, OPUS, MP2, MP3 |           |           |           |           |
| Pre-installed applications | Refer to the actual panel display                                                                                                    |           |           |           |           |
| Wi-Fi Module               |                                                                                                    |           |           |           |           |
| Parameters                 | Wi-Fi 6 +BT 5.2                                                                                                    |           |           |           |           |
| Camera Module (Optional)   |                                                                                                    |           |           |           |           |
| Camera Resolution          | 4K@ 30 Hz /UHD                                                                                                    |           |           |           |           |
| Field of View              | 120° FOV Lenses                                                                                                    |           |           |           |           |
| Resolution                 | 8 MP                                                                                                    |           |           |           |           |
| Camera Tile<br>Range       | 15°                                                                                                    |           |           |           |           |

### □ NOTE

Manufacturer-reported maximum luminance LMax-Reported is 450cd/m<sup>2</sup>.

## 8 More Information

#### **For More Information**

Please visit our website (https://newline-interactive.com/eu/support/downloads) for detailed instruction manual.

### **Contact Us for Support**

Please email us at support\_eu@newline-interactive.com.

National Service Hotline: +34 91 804 31 79

Our company is devoted to product innovation and technology enhancement. Therefore, we may change product specification and information without notice. Product pictures in the manual are for reference only, please refer to actual products.